# EZbooking

Version 5.0 – Neue Funktionen

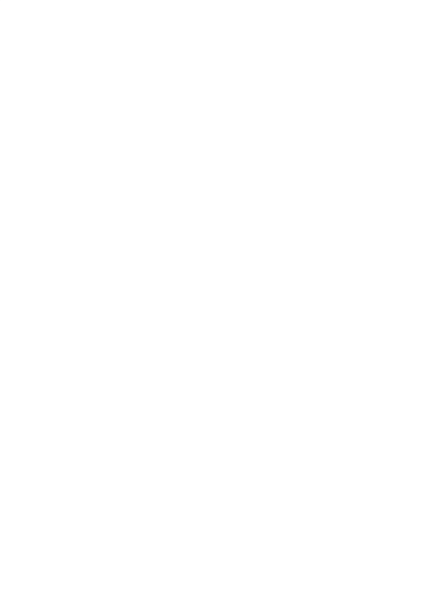

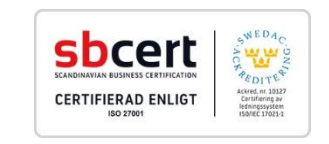

Lesen Sie mehr *https://www.artologik.com/de/EZbooking.aspx*

Preise *https://www.artologik.com/de/EZbooking/Preise/Kauf.aspx* Kontaktieren Sie uns

*[info@artologik.com](mailto:info@artologik.com)*

E-Mail

*https://www.artologik.com/de/Kontakt.aspx*

 $\circledcirc$  $+1$ 

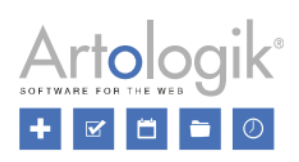

# **Inhaltsverzeichnis**

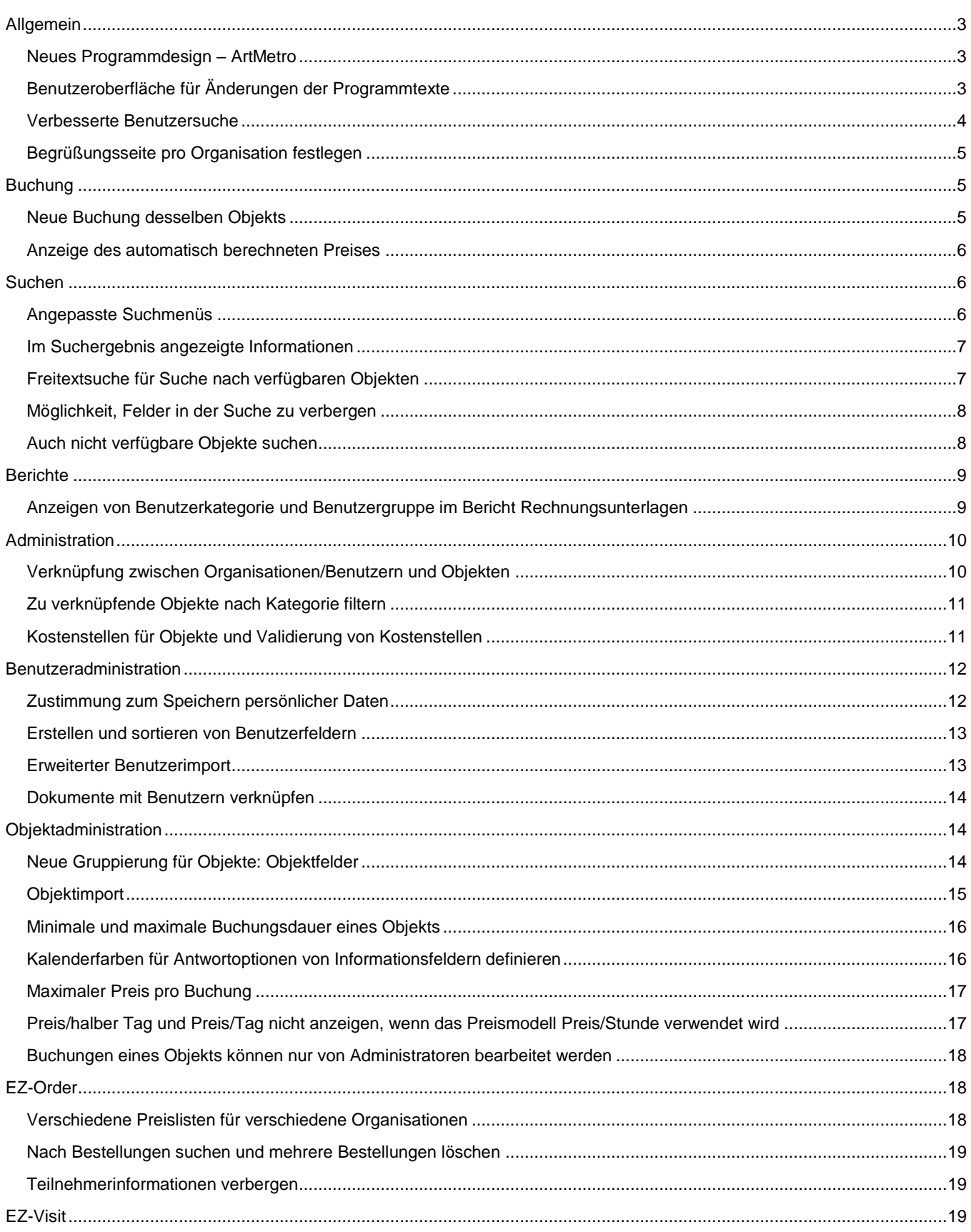

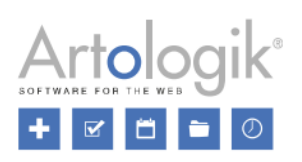

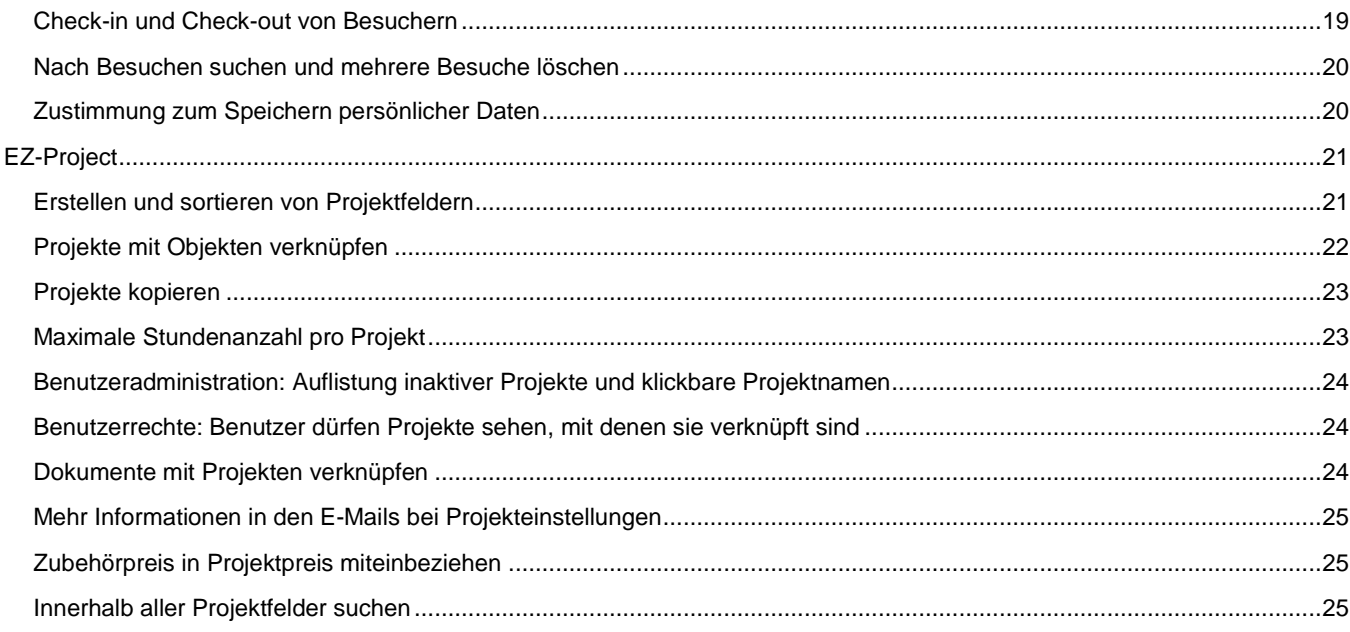

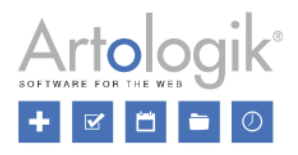

# <span id="page-3-0"></span>**Allgemein**

## <span id="page-3-1"></span>Neues Programmdesign – ArtMetro

In dieser Version führen wir ein neues Programmdesign ein - *ArtMetro*! Ein modernes Aussehen mit neuen Farben, Symbolen und Buttons.

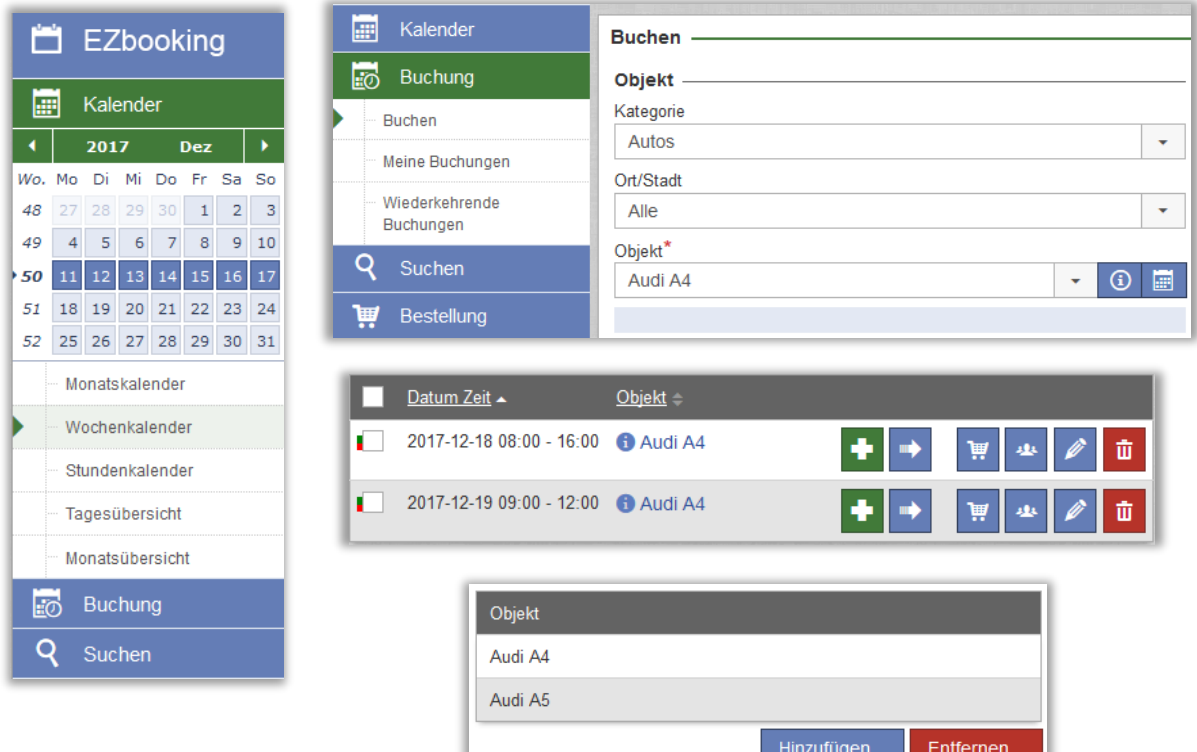

Die alten, "klassischen" Designs sind nicht mehr im Programm verfügbar. Sollten Sie eines dieser Designs bisher verwendet haben, wird Ihr Design nach dem Update automatisch in *ArtMetro* umgestellt. "Office blau" bleibt vorerst verfügbar und wird weiterhin angezeigt, sollte es vor dem Update als Standarddesign eingestellt gewesen sein. Sie können *ArtMetro* als Standarddesign unter *Administration > Systemeinstellungen > Erweitert > Allgemeine Einstellungen* festlegen. Ist die Einstellung *Die Benutzer dürfen das Programmdesign selbst wählen* aktiviert, kann jeder Benutzer das Design bei seinen Benutzerdaten ändern.

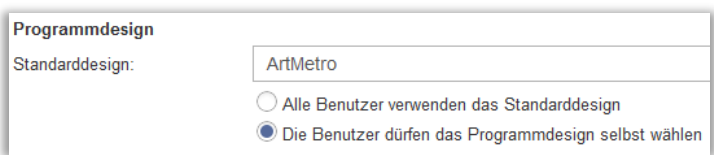

# <span id="page-3-2"></span>Benutzeroberfläche für Änderungen der Programmtexte

Jetzt ist es möglich, Programmtexte wie Menüs, Buttons oder Begriffe zu ändern. Um damit zu beginnen, klicken Sie unter *Administration > Systemeinstellungen > Sprachen* auf die Registerkarte *Übersetzen*.

Die Benutzeroberfläche ist in zwei Hälften eingeteilt. Im oberen Teil jeder Hälfte wählen Sie die Sprache aus, in der Sie die Programmtexte angezeigt bekommen (linke Hälfte) oder ändern möchten (rechte Hälfte).

Die Texte sind unter verschiedenen Überschriften gruppiert, die Sie in der Liste auf der linken Seite auswählen können. Sollten Sie einen Text ändern wollen, empfiehlt es sich, die *[Suchen]* Option am Listenanfang zu verwenden. Unterhalb des

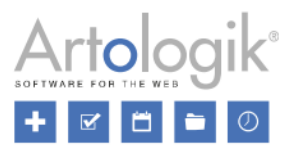

Listenfelds, in dem Sie die Sprache auswählen, befindet sich dann ein Suchfeld, in dem Sie nach dem Text suchen können, den Sie ändern möchten.

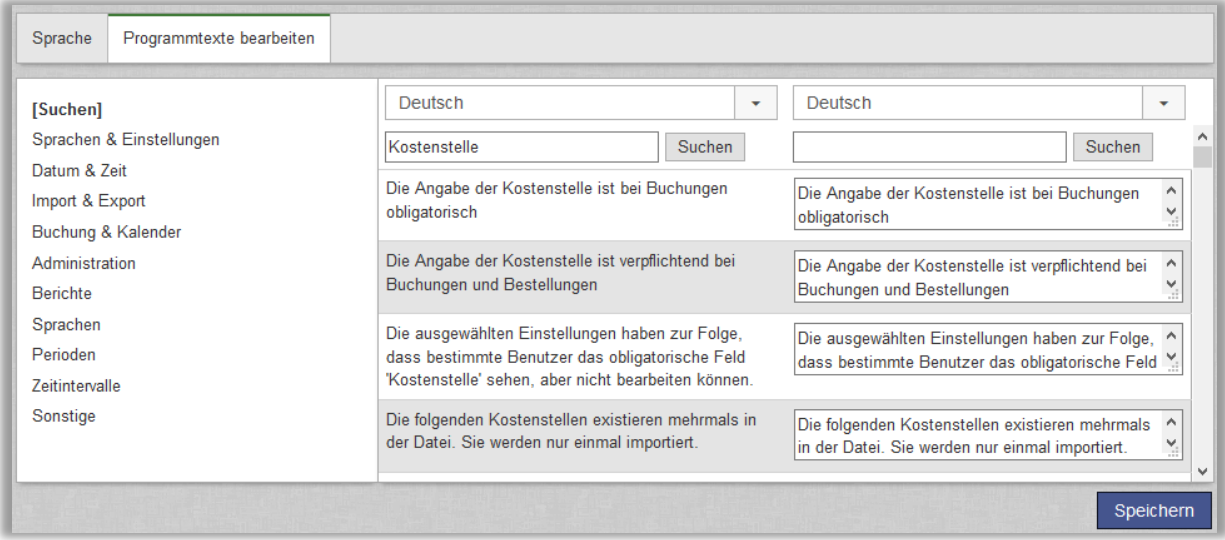

#### <span id="page-4-0"></span>Verbesserte Benutzersuche

Um Administratoren die Suche nach den gewünschten Benutzern zu erleichtern, haben wir die Funktionalität der Benutzersuche erweitert und verbessert. Diese Funktion ist in fast allen Benutzeroberflächen zu finden, in denen Benutzer ausgewählt werden können. Zusätzlich haben wir beim Öffnen einer neuen Seite mit Suchfunktion eine Funktion hinzugefügt die verhindert, dass Benutzer direkt aufgelistet werden, gerade wenn Sie viele Benutzer haben (beispielsweise in Listenfeldern). Diese hilft Ihren Administratoren bei der Durchführung von Suchen, da das Scrollen durch eine lange Liste wegfällt und sie stellt auch sicher, dass die Seiten schneller geladen werden.

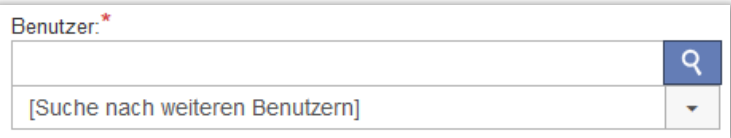

Nachdem Sie drei Zeichen in das Suchfeld eingegeben haben, wird die Suche automatisch durchgeführt.

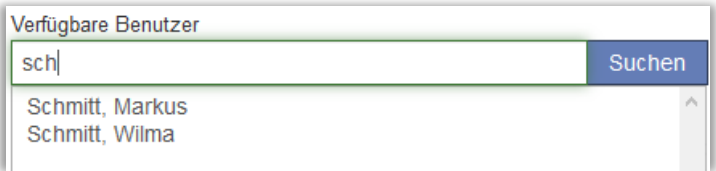

Sollten Sie nach einem vollständigen Namen Suchen wollen, können Sie einen Teil des Vor- und Nachnamens eingeben und umgekehrt. Um nach Markus Schmitt zu suchen, können Sie bspw. mar sch oder sch, mar eingeben.

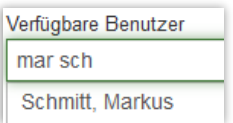

<span id="page-5-0"></span>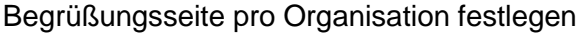

Sie können nun eine individuelle Begrüßungsseite für jede Organisation festlegen, damit Benutzer gezielt Informationen bezüglich ihrer Organisation erhalten.

Aktivieren Sie die Option *Begrüßungsseite pro Organisation festlegen* unter *Administration* > *Systemeinstellungen* > *Erweitert* > *Allgemeine Einstellungen*, um Organisationsadministratoren zu erlauben, eine individuelle Begrüßungsseite für ihre Organisation festzulegen.

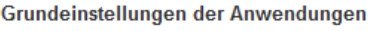

Begrüßungsseite immer beim Einloggen anzeigen

a.

Begrüßungsseite pro Organisation festlegen

Unter *Administration* > *Systemeinstellungen* > *Begrüßungsseite* finden Sie das Ausklappmenü *Organisation*. Wählen Sie Organisation und Sprache aus, für welche Sie eine individuelle Begrüßungsseite festlegen möchten, oder wählen Sie *[Allgemeine Begrüßungsseite]*, um eine Begrüßungsseite für Organisationen festzulegen, die keine individuelle Begrüßungsseite festgelegt haben.

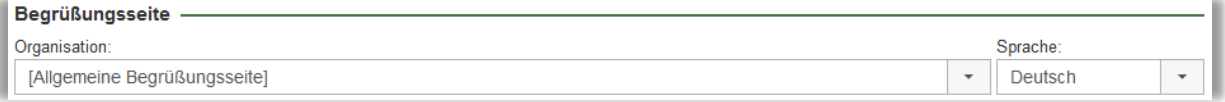

Beim ersten Festlegen einer individuellen Begrüßungsseite für eine Organisation, klicken Sie auf *Neue Begrüßungsseite speichern*.

# <span id="page-5-1"></span>**Buchung**

#### <span id="page-5-2"></span>Neue Buchung desselben Objekts

Bei Auflistungen von Buchungen haben wir das **Symbol neben Buchungen hinzugefügt, für die Sie das Recht besitzen**, diese zu kopieren. Um eine Buchung kopieren zu dürfen, müssen Sie das Recht besitzen, das Objekt für den Benutzer buchen zu dürfen, für den die bereits bestehende Buchung durchgeführt wurde.

Indem Sie auf das Symbol neben einer Buchung klicken, beginnen Sie mit der Erstellung einer neuen Buchung. Folgende Informationen werden von der bereits bestehenden Buchung kopiert:

- Objekt
- 'Gebucht für' Benutzer
- Inhalt des Informationsfelds
- Kostenstelle
- Verknüpftes Zubehör (EZ-Equip)
- Ausgewähltes Projekt (EZ-Project)

Das Symbol wird auf diesen Seiten angezeigt:

- *Kalender* > *Tagesübersicht*
- *Kalender* > *Monatsübersicht*
- *Buchung* > *Meine Buchungen*
- *Buchung* > *Wiederkehrende Buchungen*
- *Suchen* > *Buchungen suchen*

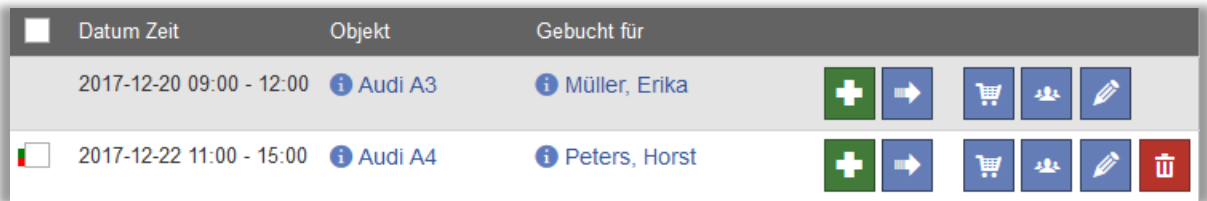

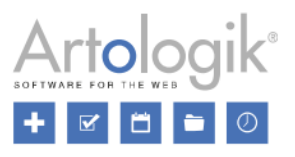

#### <span id="page-6-0"></span>Anzeige des automatisch berechneten Preises

Wenn Preisberechnung im Programm verwendet wird, wird der Preis unter *Buchung > Buche*n nun immer angezeigt, auch wenn dieser automatisch berechnet wird.

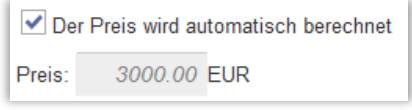

# <span id="page-6-1"></span>**Suchen**

#### <span id="page-6-2"></span>Angepasste Suchmenüs

Sie können nun von Ihnen angepasste Suchmenüs erstellen, die im Menü *Suchen* angezeigt werden. Sollten Sie bestimmte Suchfelder und/oder Auswahlen voreingestellter Werte vorgeben oder verbergen wollen, können Sie Suchmenüs zusätzlich zum *Objekte suchen* Menü verwenden.

Beispiel: Sie verfügen über zwei Objektkategorien mit den Namen *Konferenzräume* und *Autos*, sowie über ein Objektfeld mit dem Namen *Stadt*, mit den Optionen *Berlin* und *Hamburg*. Sie möchten es Ihren Benutzern ermöglichen, schnell und einfach nach Konferenzräumen oder Autos in Hamburg oder Berlin zu suchen. Aus diesem Grund erstellen Sie ein Suchmenü für jede mögliche Kombination. Sie erstellen die bevorzugte Kombination der getroffenen Vorauswahl und geben jedem Suchmenü einen Namen, der diese Auswahl beschreibt. Sie können sowohl die *Kategorie*, als auch die *Stadt* Listenfelder verbergen, da Ihre Benutzer verschiedene Suchmenüs benutzen sollen, anstatt diese Auswahl zu ändern. Sollte ein Benutzer nach einem Konferenzraum in Hamburg suchen wollen, kann er auf *Suchen* klicken und das Suchmenü nutzen, das Sie *Konferenzräume Hamburg* genannt haben.

Suchmenüs erstellen Sie unter *Administration > Systemeinstellungen > Suchmenüs*. Klicken Sie auf den *Neues Suchmenü* Button und geben Sie die Werte ein, die vorausgewählt sein sollen. Anschließend entfernen Sie unter *Anzeigen* die Kontrollkästchenauswahl der Einstellungen, Auswahlen und Felder, die Sie verbergen möchten. Geben Sie einen Namen für das Suchmenü ein und klicken Sie auf *Speichern*.

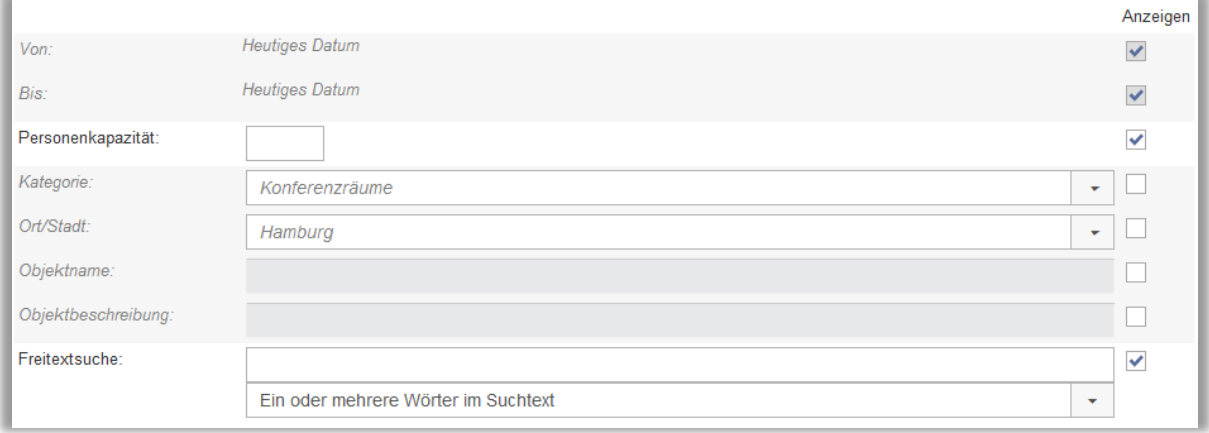

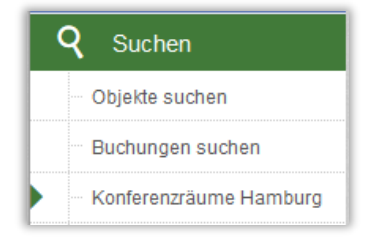

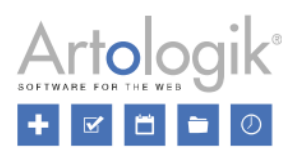

#### <span id="page-7-0"></span>Im Suchergebnis angezeigte Informationen

Unter dem neu hinzugefügten Menü *Suchergebnis* können Sie entscheiden, welche Spalten in welcher Reihenfolge in den Suchergebnissen angezeigt werden, sobald eine Suche unter *Suchen > Objekte suchen* vorgenommen wird. Die unter *Administration > Systemeinstellungen > Suchergebnis* vorgenommen Einstellungen gelten auch für alle zusätzlichen Suchmenüs (siehe oben beschriebene, neue Funktion), die von Systemadministratoren erstellt worden sind.

Zeigen Sie eine Spalte durch Anklicken des Kontrollkästchens an oder bewegen Sie sie unter die Überschrift *Spalten, die im Suchergebnis angezeigt werden*, indem Sie sie anklicken und ziehen. Um eine Spalte zu verbergen, entfernen Sie die Markierung des Kontrollkästchens oder ziehen Sie sie unter die Überschrift *Verfügbare Spalten*.

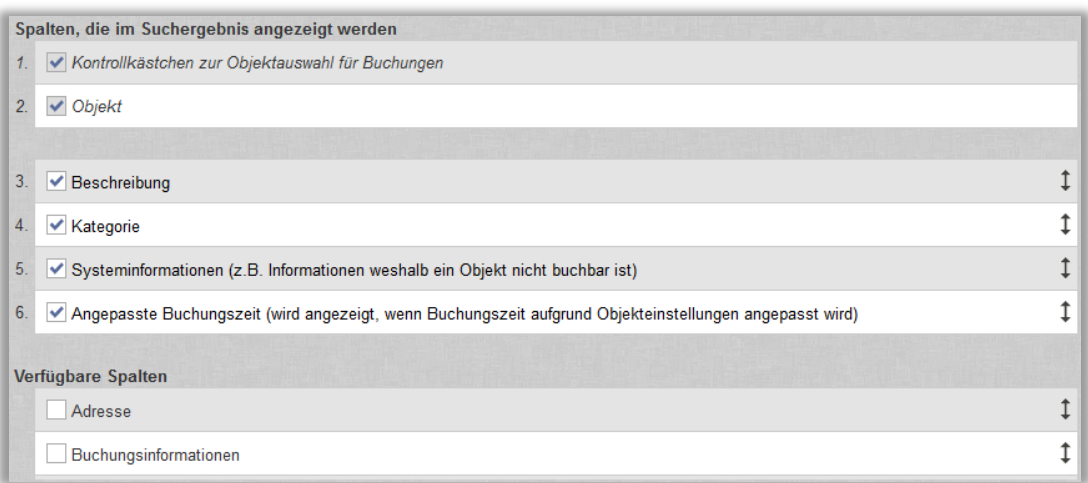

Indem Sie die Spalten anklicken, sie ziehen und beliebig anordnen, legen Sie die Reihenfolge fest, in der diese angezeigt werden. Je höher eine Spalte in einer Liste ist, desto weiter links wird sie in den Suchergebnissen angezeigt.

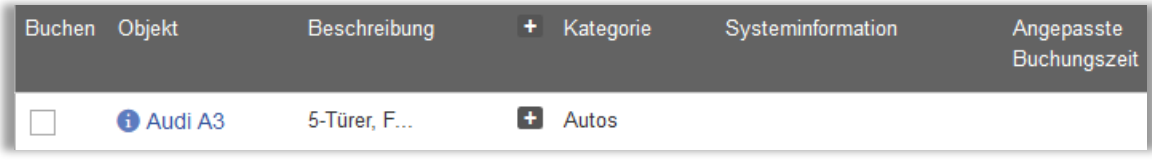

Die Felder *Beschreibung* und *Buchungsinformationen* können viel Text enthalten. Im Suchergebnis werden ursprünglich nur die ersten Buchstaben angezeigt, der Benutzer kann sich aber durch Klicken auf den ganzen Inhalt anzeigen lassen.

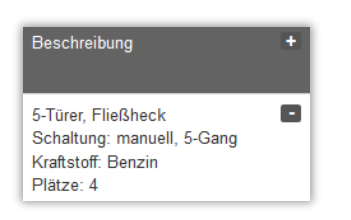

<span id="page-7-1"></span>Freitextsuche für Suche nach verfügbaren Objekten

Unter *Suchen* > *Verfügbarkeit* steht Ihnen nun die *Freitextsuche* zur Verfügung, um die folgenden Felder der Objektinformationen nach passenden Objekten zu durchsuchen:

- Objektname
- Kategorie
- Beschreibung
- Objektnummer
- Objektfelder (neue Funktion, Beschreibung in diesem Dokument)
- Adresse
- Kontaktperson

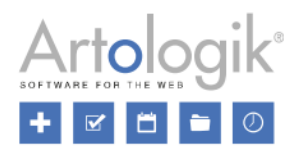

- E-Mail der Kontaktperson
- Buchungsinformationen

Geben Sie eines oder mehrere Wörter in das Feld ein. Aus dem Listenfeld können Sie eine der folgenden Möglichkeiten auswählen:

- *Ein oder mehrere Wörter im Suchtext*: Mindestens eines der eingegeben Wörter muss in der Objektinformation vorhanden sein.
- *Exakter Suchtext (eingegebene Reihenfolge)*: Der eingegebene Suchtext muss in der Objektinformation vorhanden sein.
- *Alle Wörter im Suchtext (beliebige Reigenfolge)*: Alle eingegebenen Wörter müssen in der Objektinformation vorhanden sein.

Im Suchmenü ist *Ein oder mehrere Wörter im Suchtext* als Standard ausgewählt. Wenn Sie jedoch eine Suche durchführen und dann auf *Zurück* klicken, ist die zuletzt eingestellte Option immer noch ausgewählt.

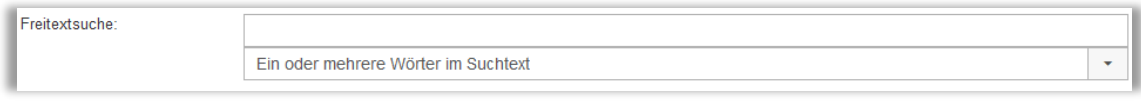

# <span id="page-8-0"></span>Möglichkeit, Felder in der Suche zu verbergen

Unter *Verfügbarkeit* können Sie nun bestimmen, ob die Suchfelder *Objektname* und *Objektbeschreibung* verfügbar sein sollen. Da Sie das neue Feld *Freitextsuche* verwenden können, um nach passenden Objektnamen und Objektbeschreibungen zu suchen, wollen Sie diese Felder womöglich verbergen. Dies tun Sie, indem Sie unter *Administration > Systemeinstellungen > Auswahllisten* die Haken neben den Kontrollkästchen *Objektname* und *Objektbeschreibung* entfernen.

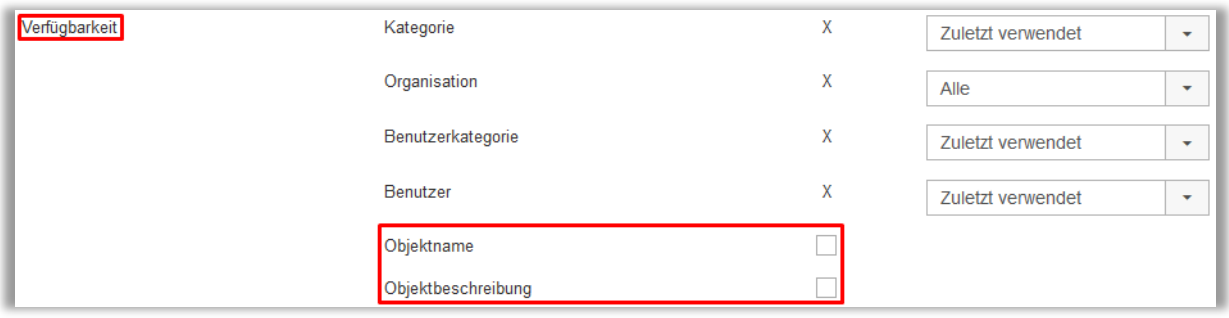

# <span id="page-8-1"></span>Auch nicht verfügbare Objekte suchen

Im Menü *Objekte suchen* (vorher *Verfügbarkeit*), haben Sie nun die Möglichkeit, das Kontrollkästchen *Nicht buchbare Objekte miteinbeziehen* zu nutzen. Markieren Sie das Kontrollkästchen, wenn Sie die Seite dazu verwenden wollen, unter all den Objekten zu suchen, unabhängig davon, ob sie buchbar sind oder nicht. Beachten Sie, dass Sie die Objekte aufgelistet bekommen, für die das Recht haben, sie zu sehen.

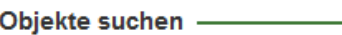

- Fortlaufend für mehrere Tage buchen
- Nicht buchbare Objekte miteinbeziehen

Lassen Sie das Kontrollkästchen frei, wenn Sie nach Objekten zu suchen möchten, die für den Zeitraum und den Benutzer, den sie angeben, verfügbar sind.

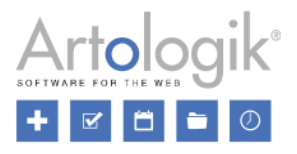

# <span id="page-9-0"></span>**Berichte**

## <span id="page-9-1"></span>Anzeigen von Benutzerkategorie und Benutzergruppe im Bericht Rechnungsunterlagen

Im Bericht *Rechnungsunterlagen* ist es nun möglich, *Benutzerkategorie* und *Benutzergruppe* als Gruppierungskriteria unter *Gruppierung und Summen* zu verwenden. Gruppieren Sie den Bericht nach *Gebucht für*, können Sie entscheiden, ob Sie die *Benutzerkategorie* und/oder die *Benutzergruppe* des 'gebucht für' Benutzers in der Kopfzeile anzeigen möchten.

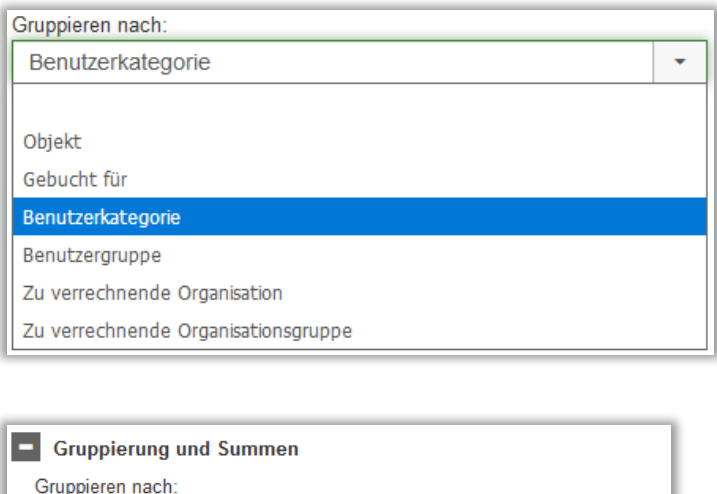

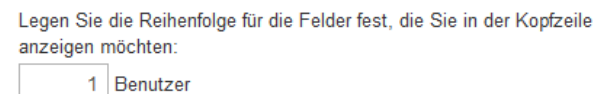

2 Benutzerkategorie Benutzergruppe

Gebucht für

Des Weiteren ist es jetzt auch möglich, sich *Benutzerkategorie* und *Benutzergruppe* im Inhalt der *Rechnungsunterlagen*-Berichte anzeigen zu lassen.

 $\downarrow$ 

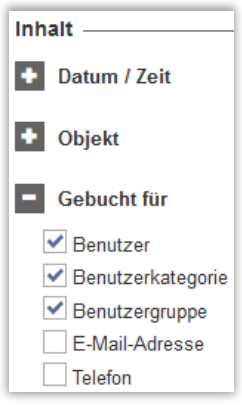

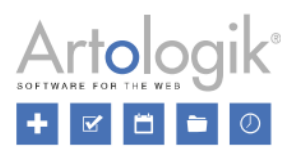

# <span id="page-10-0"></span>**Administration**

# <span id="page-10-1"></span>Verknüpfung zwischen Organisationen/Benutzern und Objekten

Unter *Administration > Benutzer > Benutzerrechte* können Sie Verknüpfungen zwischen Organisationen und Objekten aktivieren, als auch zwischen Benutzern und Objekten. Dies bedeutet, dass Organisationen/Benutzer nur die Objekte buchen können, mit denen sie verknüpft sind. Jetzt ist es möglich, diese Verknüpfungen nur für ausgewählte Objekte zu verwenden. Die unten stehende Beschreibung gibt an, wie die Verknüpfung zwischen Organisationen und ausgewählten Objekten verwendet wird. Bitte beachten Sie, dass die Einstellungs-möglichkeiten für die Verknüpfungen zwischen Benutzern und Objekten auf dem gleichen Prinzip basieren.

Nachdem Sie die Option *Aktiviert für ausgewählte Objekte* ausgewählt haben, können Sie pro Objekt entscheiden, ob die Verknüpfung mit einer Organisation genutzt werden soll. Dies kann sowohl in der Administration jedes Objekts geschehen, als auch im *Benutzerrechte* Menü, in dem Sie die Objekte, für die Sie die Verknüpfung aktivieren möchten, auf die Liste *Ausgewählte Objekte* übertragen. Unter *Standardeinstellung für neue Objekte* legen Sie die Standardeinstellung für neue Objekte fest.

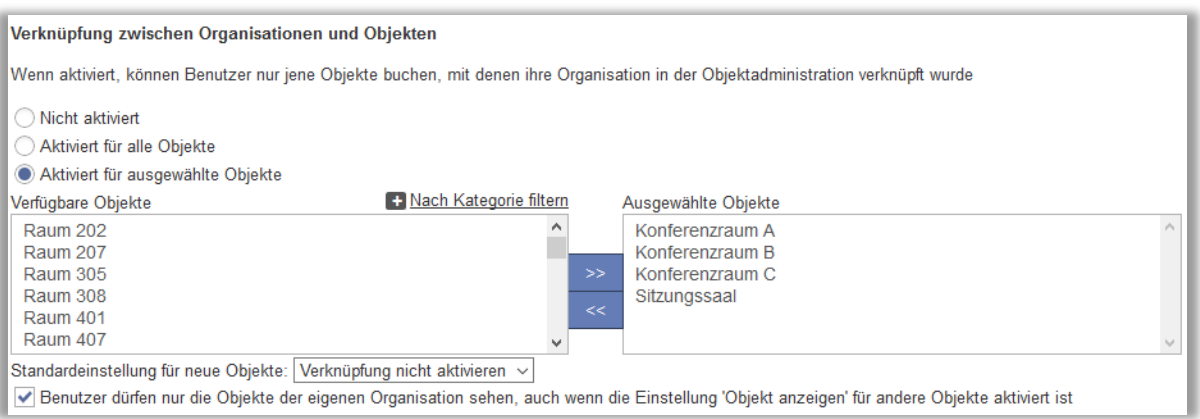

Die Verknüpfung kann auch in der Objektadministration aktiviert werden. Für jedes Objekt können Sie zwischen den folgenden Optionen wählen:

- *Alle Organisationen dürfen dieses Objekt buchen*
- *Nur folgende Organisationen dürfen dieses Objekt buchen*

Haben Sie die Verknüpfung für ein Objekt unter *Benutzerrechte* aktiviert, ist die Option *Nur die folgenden Organisationen dürfen dieses Objekt buchen* in der Objektadministration vorausgewählt.

Für jedes Objekt, für das die Verknüpfung aktiviert wurde, können Sie die Organisationen Ihrer Wahl auf die Liste *Organisationen, die das Objekt buchen dürfen* übertragen.

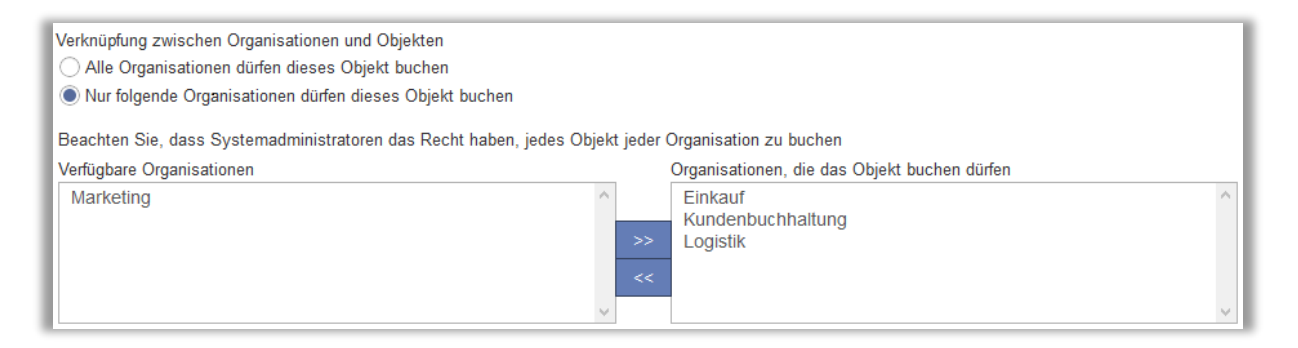

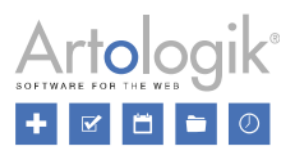

Die Verknüpfung kann auch in der Organisationsadministration vorgenommen werden. Dort können Sie auswählen, für welche Objekte eine Organisation, die Sie verwalten, das Recht haben soll, sie zu buchen. Lediglich die Objekte, für die die Verknüpfung zwischen Objekten und Organisationen aktiviert wurde, können ausgewählt werden.

#### <span id="page-11-0"></span>Zu verknüpfende Objekte nach Kategorie filtern

Wenn Sie die Einstellung aktiviert haben, dass Objekte zu Organisationen und Benutzern verknüpft werden können, bekommen Sie in der Organisations- und Benutzeradministration die unten dargestellte Oberfläche angezeigt. Wählen Sie aus den verfügbaren Objekten die Objekte aus, die Sie verknüpfen möchten und verschieben Sie diese zu *Objekte, die die Organisation buchen darf*. Um die Suche nach Objekten zu vereinfachen, können Sie diese nun nach Kategorie filtern. Klicken Sie auf *Nach Kategorie filtern* und wählen Sie die gewünschte/n Kategorie/n aus. Die Liste verfügbarer Objekte wird nun ausschließlich Objekte der ausgewählten Kategorie/n erhalten.

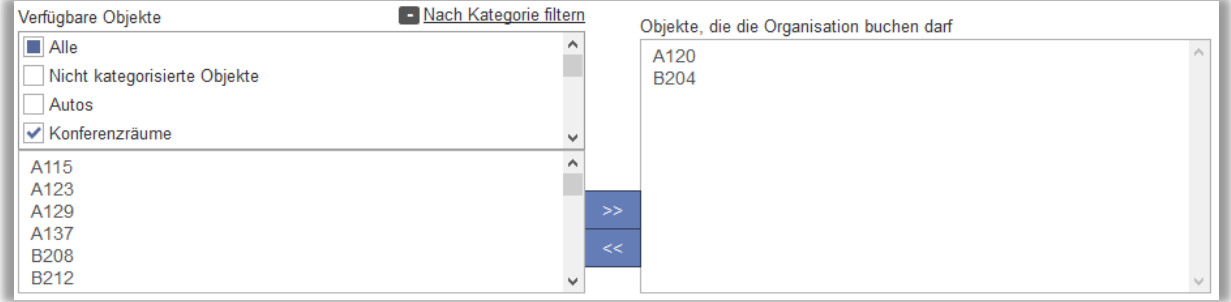

## <span id="page-11-1"></span>Kostenstellen für Objekte und Validierung von Kostenstellen

Wir haben es möglich gemacht, Kostenstellen für Objekte zu spezifizieren. Wird eine Buchung vorgenommen oder aktualisiert, wird die Kostenstelle, die für das Buchungsobjekt festgelegt wurde, zusammen mit der Buchung gespeichert. Die Kostenstelle kann auch im *Rechnungsunterlagen* Bericht angezeigt werden, zusammen mit der jeweiligen Buchung. Aktivieren Sie die Kostenstellen für Objekte unter *Administration > Systemeinstellungen > Erweitert > Buchungseinstellungen*. Sind Kostenstellen für Objekte verpflichtend, muss eine Kostenstelle eingegeben werden, wenn ein Objekt angelegt oder bearbeitet wird. Das bedeutet auch, dass Objekte ohne Kostenstelle nicht gebucht werden können.

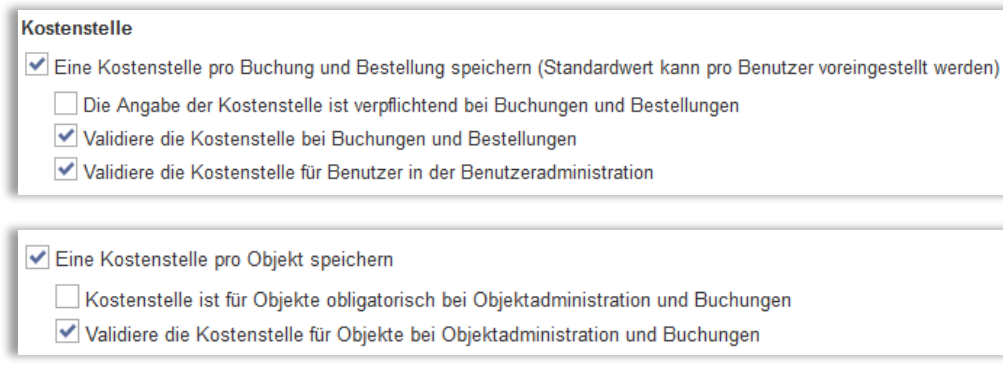

Sie können auch die Validierung von Kostenstellen bei Buchungen und Bestellungen, Benutzern und/oder Objekten aktivieren. Dies bedeutet, dass die eingegebene Kostenstelle mit einer Liste zugelassener Kostenstellen abgeglichen wird, die zuvor von einem Systemadministrator unter *Systemeinstellungen > Kostenstellen* eingegeben oder importiert wurden. Dieses Menü ist verfügbar, sollten Sie mindestens eine der Validierungseinstellungen aktiviert haben. Dort können Sie gültige Kostenstellen hinzufügen, indem Sie auf *Neue Kostenstelle* klicken oder diese mit Hilfe einer Datei importieren.

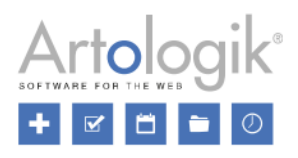

# <span id="page-12-0"></span>**Benutzeradministration**

#### <span id="page-12-1"></span>Zustimmung zum Speichern persönlicher Daten

Wenn Sie den Leuten erlauben wollen, sich selbst als EZbooking Benutzer zu registrieren, aktivieren Sie *Benutzer können sich selbst registrieren* unter *Administration > Benutzer > Benutzerrechte*. Wenn Sie diese Funktion aktivieren, haben Sie Zugriff auf die Einstellung *Benutzer müssen zustimmen, dass ihre persönlichen Daten gespeichert werden*. Das hat zur Folge, dass auf der Registrierungsseite ein Kontrollkästchen aufscheint, das die Benutzer auswählen müssen, bevor die Registrierung abgeschlossen werden kann. Den Text in diesem Kästchen können Sie unter *Text, der im Selbstregistrierungsformular der Benutzer neben dem Kontrollkästchen für die Einverständniserklärung angezeigt wird*  bestimmen. Weiter unten können Sie die *Datenschutzrichtlinien* definieren.

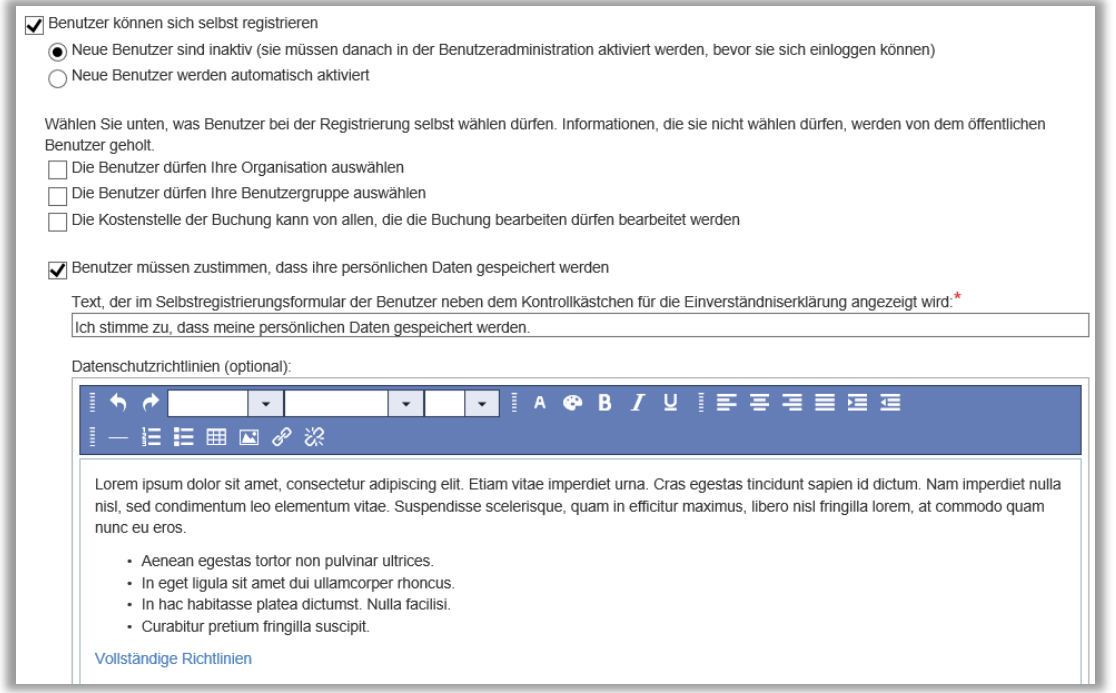

Auf der Registrierungsseite werden das Kontrollkästchen und die Datenschutzrichtlinien (falls sie definiert wurden) im unteren Teil des Registrierungsformulars angezeigt.

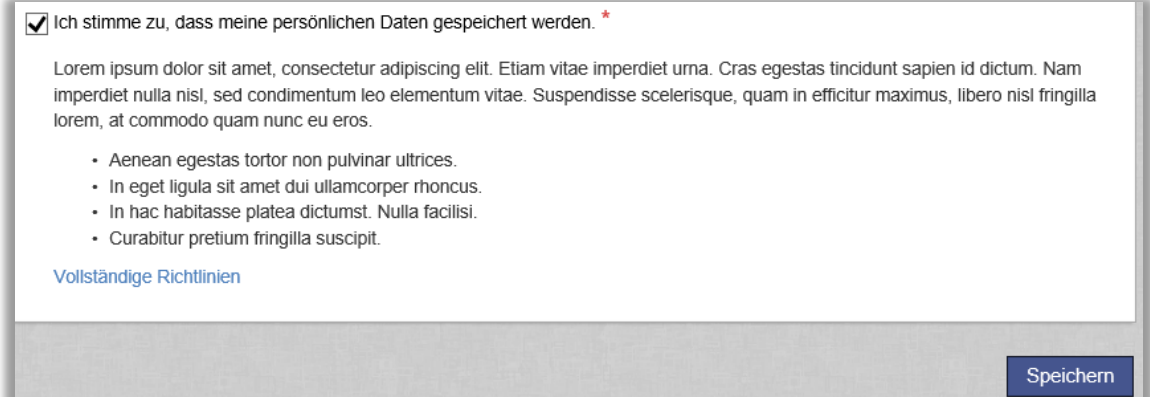

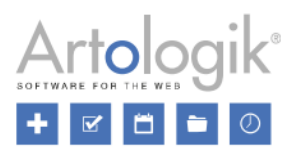

## <span id="page-13-0"></span>Erstellen und sortieren von Benutzerfeldern

Müssen Sie spezifische Informationen bei der Erstellung oder Bearbeitung eines Benutzers hinterlegen, haben Sie jetzt die Möglichkeit, zusätzliche Benutzerfelder zu erstellen. Bspw. Textfelder, die in den Benutzerdetails erscheinen. Die Informationen in den zusätzlichen Benutzerfeldern können im Bericht *Rechnungsunterlagen* angezeigt werden.

Sie erstellen die Benutzerfelder unter *Administration > Benutzer > Benutzerfelder*, indem Sie auf *Neues Benutzerfeld* klicken. Geben Sie den Namen des Feldes ein und klicken Sie auf *Speichern*. Das neue Benutzerfeld taucht nun in blau in der Liste der Benutzerfelder auf. Für alle Benutzerfelder können Sie mit Hilfe der Kontrollkästchen festlegen, ob diese *Verfügbar* (in den Benutzerdetails), *Obligatorisch* oder *Öffentlich* (wird allen Benutzern im Benutzerinfo-Fenster angezeigt) sein sollen.

Außerdem können Sie festlegen, in welcher Reihenfolge die Benutzerfelder in den Benutzerdetails und dem Benutzerinfo-Fenster angezeigt werden sollen. Die Reihenfolge legen Sie fest, indem Sie Nummern in die Spalte *Reihenfolge* unter *Administration > Benutzer > Benutzerfelder* eingeben.

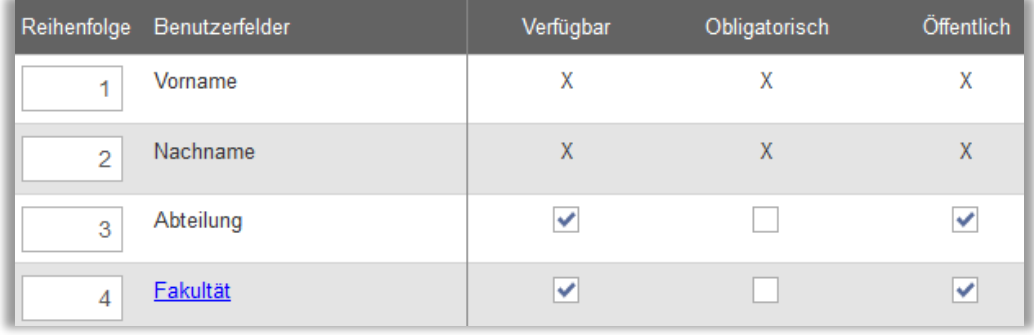

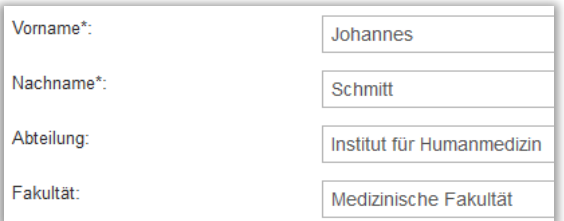

# <span id="page-13-1"></span>Erweiterter Benutzerimport

Wir haben einige Erweiterungen vorgenommen, was den Datei-Import von Benutzern betrifft.

Organisation auswählen: Wird in der Importdatei festgelegt.

Es ist nun möglich, Benutzer verschiedener Organisationen gleichzeitig zu importieren. Nachdem Sie die Option *Wird in der Importdatei festgelegt…* im Listenfeld *Organisation auswählen* ausgewählt haben, geben Sie den Namen der Organisation, zu der jeder Benutzer gehören soll, in die Spalte *Organisation* in der Importdatei ein.

Weiterhin haben wir es möglich gemacht, die *Benutzerkategorie*, *Benutzergruppe*, *Abteilung* und *Titel/Funktion* der Benutzer zu importieren.

Die Struktur, die die Importdatei aufweisen muss (angezeigt auf der Seite und in der Beispieldatei), passt sich nun den Einstellungen an, die unter *Administration > Benutzer > Benutzerfelder* vorgenommen wurden. Nur die Felder, die als *Verfügbar* eingestellt wurden, müssen als Spalten in die Importdatei miteinbezogen werden.

Außerdem haben wir eine *Status*-Spalte hinzugefügt, in die Sie *1* (aktiv) oder *0* (inaktiv) eingeben können, um Benutzer zu aktivieren/inaktivieren.

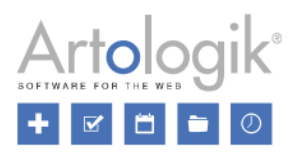

#### <span id="page-14-0"></span>Dokumente mit Benutzern verknüpfen

Nun können Sie Dokumente mit Benutzern verknüpfen. Unter *Administration > Benutzer > Benutzerfelder* aktivieren Sie diese Möglichkeit durch Anklicken des Kontrollkästchens direkt neben *Dokument*. Sie können die Verknüpfung *Verfügbar* (es ist möglich, Dokumente in den Benutzerdetails hochzuladen) und *Öffentlich* (die Datei(en) werden allen Benutzern im Benutzerinfo-Fenster angezeigt) machen.

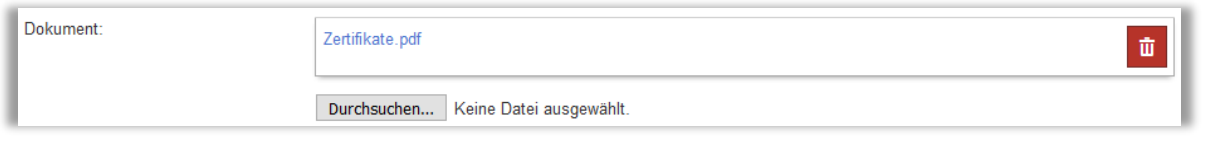

# <span id="page-14-1"></span>**Objektadministration**

#### <span id="page-14-2"></span>Neue Gruppierung für Objekte: Objektfelder

Bisher konnten Objekte nur über *Kategorien* gruppiert werden. Nun können Sie Objekte über die *Objektfelder* auf die Weise gruppieren, wie es Ihrem Bedarf entspricht.

Beispiel:

Sie haben Ihre Objekte nach den Kategorien "Konferenzräume" und "Autos" gruppiert. Ihre Konferenzräume und Autos lassen sich auf zwei verschiedene Standorte aufteilen, "Hamburg" und "Berlin". Bei einer Buchung möchten Sie nach Objekten einer bestimmten Kategorie und eines bestimmten Standortes suchen können. Hierfür legen Sie das Objektfeld "Ort/Stadt" mit den zwei Optionen "Hamburg" und "Berlin" an. Dieses Objektfeld wird nun in den Objektinformationen angezeigt und Sie können die jeweilige Stadt für jedes Objekt angeben.

Bei einer Buchung können Sie nun die Liste verfügbarer Objekte nach der gewünschten Kombination von Kategorie und Stadt durchsuchen.

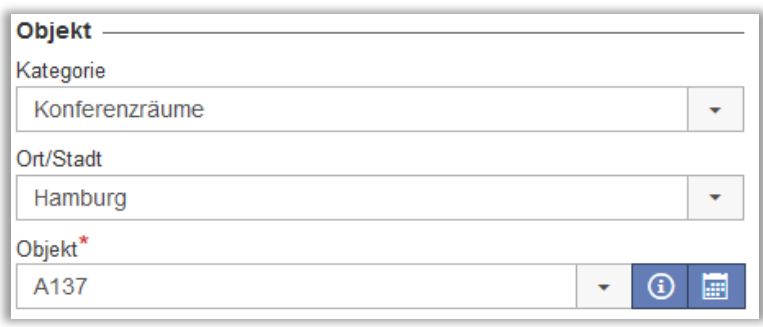

Unter *Administration > Objekte* finden Sie den neuen Menüpunkt *Objektfelder*. Über die Schaltfläche *Neues Objektfeld* können Sie ein neues Objektfeld erstellen. Wählen Sie einen Namen für das Objektfeld in allen aktiven Sprachen und klicken Sie auf *Speichern*. Klicken Sie anschließend auf den Namen, um das Objektfeld zu bearbeiten. Klicken Sie auf *Neue Option*, geben Sie den Namen der Option ein und klicken Sie auf *Hinzufügen*. Wiederholen Sie diesen Vorgang für alle weiteren Optionen und klicken Sie auf *Schließen*. Wählen Sie *Aktiv* aus, damit das Objektfeld in den Objektinformationen erscheint.

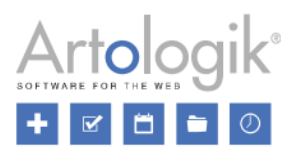

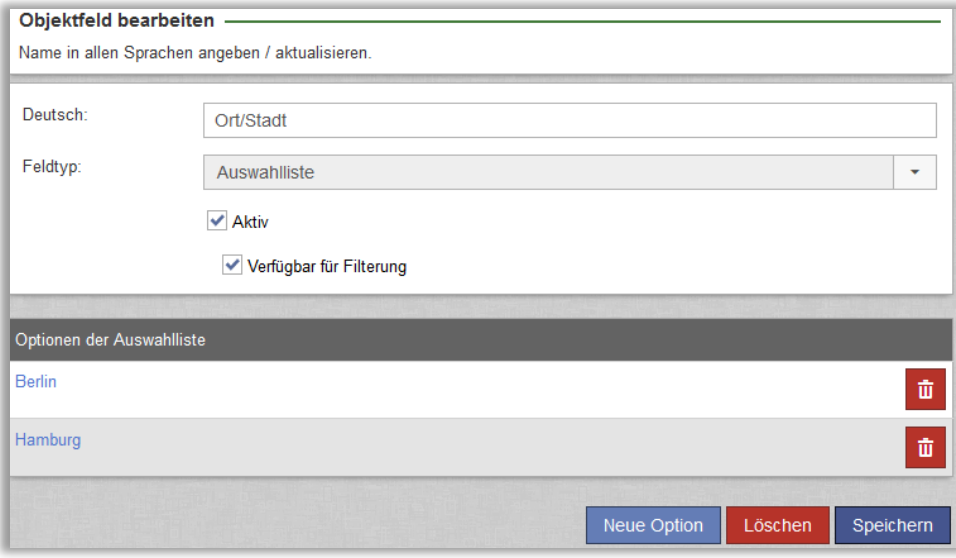

Wählen Sie *Verfügbar für Filterung* aus, damit das Objektfeld in den folgenden Menüs im Programm zur Filterung zur Verfügung steht:

- *Kalender*: Alle Kalender, welche nach Objekt gefiltert werden können
- *Buchung* > *Buchen*
- *Buchung* > *Wiederkehrende Buchungen*
- *Suchen* > *Verfügbarkeit*
- *Suchen* > *Buchungen*
- *Berichte* > *Rechnungsunterlagen*

#### <span id="page-15-0"></span>**Objektimport**

Jetzt ist es möglich, Objekte mit einer Importdatei in EZbooking zu importieren.

Unter *Administration > Objekte*, klicken Sie auf den *Importieren* Button, oben rechts. Auf der Seite wird Ihnen nun angezeigt, wie die Objektinformationen strukturiert sein sollen. Hier finden Sie auch einen Link zu einer Beispieldatei, die in dieser Weise strukturiert ist. Ein \* neben einer Spaltenüberschrift zeigt an, dass diese Information obligatorisch ist. Verwenden Sie die Codes unterhalb der Überschriften, um folgendes für jedes Objekt zu spezifizieren: *Kategorie*, *Zugangslevel*, Einstellungen für Anzeigen des Objekts und Optionen für Objektfelder (sollten Objektfelder erstellt worden sein).

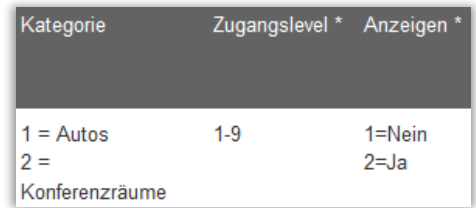

Durch Klicken auf Einstellungen im unteren Bereich der Seite, können Sie die Objekteinstellungen bestimmen, die für alle Objekte beim Import gelten.

Sichern Sie die Datei in dem Dateiformat *Text (TABs getrennt) (\*.txt)*, wählen Sie sie aus unter *Datei wählen…* und klicken Sie auf *Textdatei hochladen*.

Alle Objekte, die im nächsten Schritt importiert werden, sind nun aufgelistet. Sollten Sie versuchen ein Objekt mit dem identischen Namen eines bereits bestehenden Objekts zu importieren, bekommen Sie dieses unter der Überschrift *Folgende Objekte sind bereits im System vorhanden* aufgelistet. Klicken Sie auf *Löschen* neben dem Objekt, sollten Sie es nicht mehr importieren wollen. Sollten Sie das Objekt trotzdem importieren, wird das bereits existierende Objekt nicht aktualisiert, stattdessen wird ein Neues hinzugefügt.

Enthält eine Zeile innerhalb der Importdatei einen ungültigen Wert, bspw. einen ungültigen Code für *Kategorie*, erhalten Sie eine Fehlermeldung, mit einer Auflistung der ungültigen Zeilen.

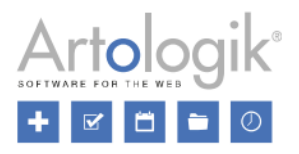

Klicken Sie auf *Import beenden*, um den Import abzuschließen.

#### <span id="page-16-0"></span>Minimale und maximale Buchungsdauer eines Objekts

Wenn Sie festlegen wollen, wie kurz oder lang Buchungen eines Objektes maximal sein können, können Sie nun eine neue Einstellung verwenden, die Sie in den Objektinformationen finden.

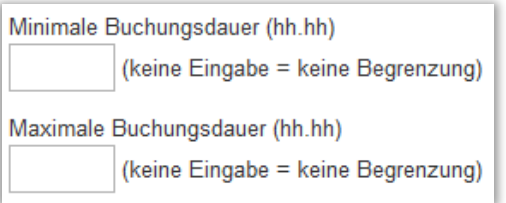

Wenn Sie wollen, dass die Beschränkung nur auf reguläre Benutzer zutrifft, können Sie System- und (das Objekt administrierenden) Objektadministratoren das Recht geben, diese Beschränkung zu umgehen. Diese Einstellung finden Sie unter *Administration > Benutzer > Benutzerrechte*.

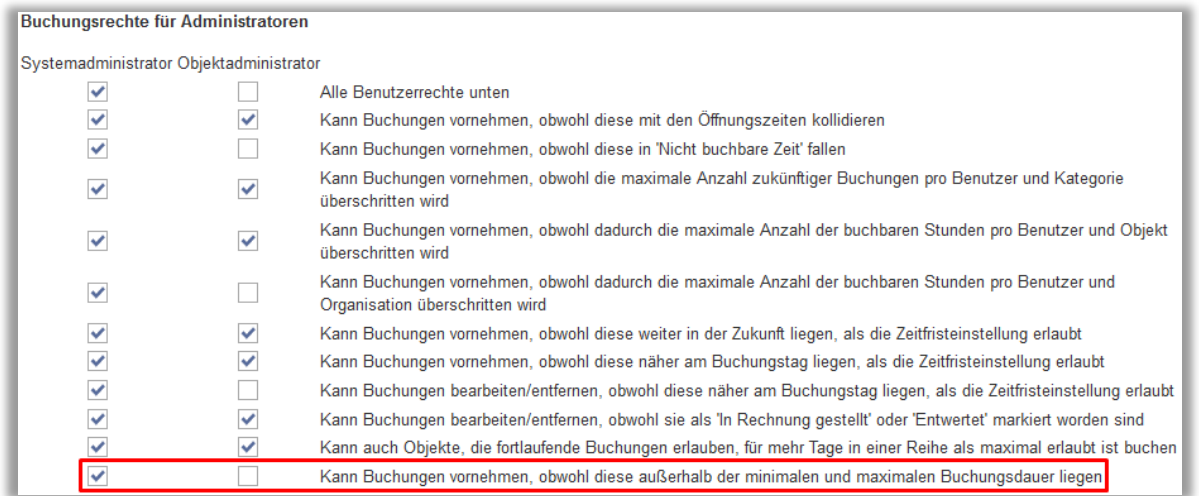

#### <span id="page-16-1"></span>Kalenderfarben für Antwortoptionen von Informationsfeldern definieren

In den Kalendern können Sie Buchungen in verschiedenen Farben anzeigen lassen. Bisher war es möglich, Farben für Benutzer, Organisationen und Zeiträume festzulegen. Nun gibt es zusätzlich die Möglichkeit, Farben für Antwortoptionen von Informationsfeldern zu definieren. Diese Einstellung aktivieren Sie unter *Administration > Systemeinstellungen > Erweitert*.

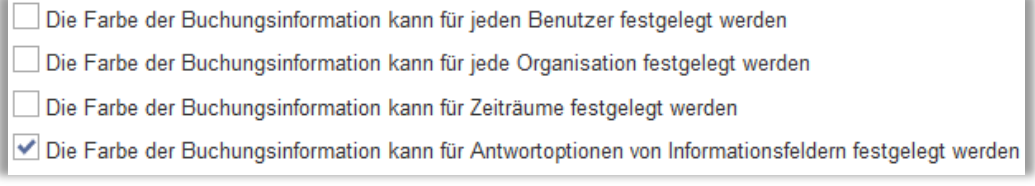

Bitte beachten Sie, dass wenn Sie Ausnahmen der voreingestellten Kalenderfarben auf mehr als einem Level definieren, nur eine dieser Ausnahmen greift. Dies geschieht entsprechend der folgenden Prioritätsfolge:

- 1. Benutzer
- 2. Organisation
- 3. Zeitraum
- 4. Antwortoptionen von Informationsfeldern

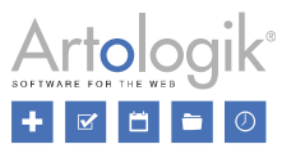

In der Verwaltung der Informationsfelder können Sie Farben für die zwei Feldtypen definieren, die Antwortoptionen beinhalten, *Ja/Nei*n und *Auswahlliste*.

Sie legen eine Farbe für eine Antwortoption fest, indem Sie den Haken im Kontrollkästchen *Voreingestellte Farben verwenden* entfernen und dann auf *Farbe auswählen* klicken. Für den Feldtyp *Ja/Nein* treffen Sie die Einstellung unter *Kalenderfarbe (Ja)* und *Kalenderfarbe (Nein).*

Für den Feldtyp *Auswahlliste* bestimmen Sie die Farben, wenn Sie eine Antwortoption hinzufügen oder bearbeiten.

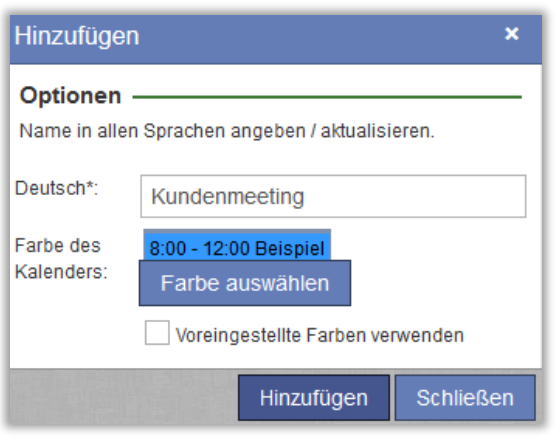

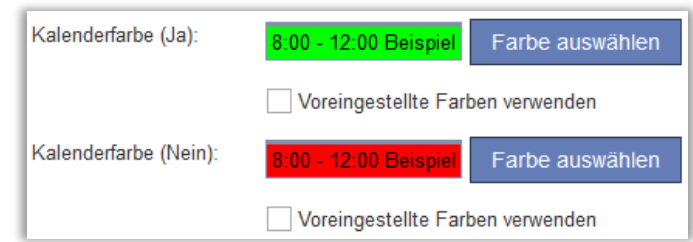

Wurden bei einer Buchung Antwortoptionen (verschiedener Informationsfelder) mit unterschiedlichen Farbdefinitionen ausgewählt, wird die Buchung in der Farbe des Informationsfelds angezeigt, welches in der Prioritätsfolge weiter oben steht.

#### <span id="page-17-0"></span>Maximaler Preis pro Buchung

Je nach verwendetem Preismodell, besteht die Möglichkeit, das Feld *Maximaler Preis pro Buchung* zu verwenden. Der maximale Preis wird verwendet, sollte der berechnete Preis höher als der maximale Preis sein. Der Preis des Zubehörs (wenn Sie das Plug-In EZ-Equip besitzen), wird in den maximalen Preis miteinbezogen, wie das im Anschluss folgende Beispiel erklärt.

Der Preis von Bestellungen (wenn Sie das Plug-In EZ-Order besitzen), die mit der Buchung verknüpft sind, wird auf den maximalen Preis addiert.

Wenn Sie das Plug-In EZ-Project besitzen und Projektpreise verwenden, wird der berechnete Projektpreis verwendet, sobald ein Projekt mit einer Buchung verknüpft ist, selbst wenn der Projektpreis den maximalen Preis übersteigt.

Beispiel: Ein Objekt hat den Preis von 50€ pro Stunde und einen maximalen Preis von 200€. Das Zubehör, das mit diesem Objekt verknüpft ist, kostet 25€ pro Stunde.

- Der Preis einer Buchung für drei Stunden, ohne Zubehör, liegt bei 150€. Der berechnete Preis wird verwendet: 3 x 50  $= 150.$
- Der Preis einer Buchung für drei Stunden, mit Zubehör, liegt bei 200€. Der maximale Preis wird verwendet, anstatt des berechneten Preises: (3 x 50) + (3 x 25) = 225.
- Der Preis einer Buchung für fünf Stunden, ohne Zubehör, liegt bei 200€. Der maximale Preis wird verwendet, anstatt des berechneten Preises: 5 x 50 = 250.

<span id="page-17-1"></span>Preis/halber Tag und Preis/Tag nicht anzeigen, wenn das Preismodell Preis/Stunde verwendet wird Wenn Sie das Preismodell *Der Preis einer Buchung berechnet sich nach dem Preis/Stunde* verwenden, können Sie für jedes Objekt einen Preis pro Stunde festlegen, unabhängig von der Dauer der Buchung. Bisher wurden die zwei Felder *Preis/halber* 

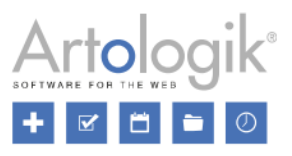

*Tag* und *Preis/Tag* immer neben dem Feld *Preis/Stunde* in der Objektadministration angezeigt. Da diese Felder nur als Information dienen, ist es nun möglich, zu entscheiden, ob sie angezeigt werden sollen oder nicht. Wenn sie die Felder nicht anzeigen möchten, stellen Sie sicher, dass das Kontrollkästchen *Preis/halber Tag und Preis/Tag als Information anzeigen* nicht ausgewählt ist. Sie finden diese Option unter *Administration > Objekte > Preiseinstellungen*.

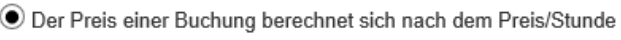

Preis/halber Tag und Preis/Tag als Information anzeigen

## <span id="page-18-0"></span>Buchungen eines Objekts können nur von Administratoren bearbeitet werden

Wir haben eine neue Einstellung auf Objektlevel hinzugefügt, die besagt, dass eine Buchung für das Objekt nur von einem Systemadministrator oder einem Objektadministrator, der das Objekt administrieren darf, bearbeitet werden kann. Reguläre Benutzer können selbstverständlich weiterhin selbst Buchungen erstellen, diese aber nicht selbst bearbeiten oder löschen.

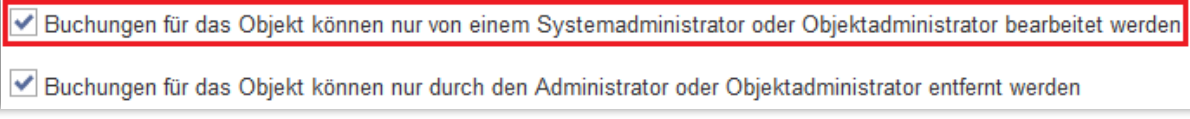

Benutzer, die das Objekt buchen, werden bei der Buchung hierüber informiert.

# <span id="page-18-1"></span>**EZ-Order**

#### <span id="page-18-2"></span>Verschiedene Preislisten für verschiedene Organisationen

Wenn Sie EZ-Order verwenden, haben Sie möglicherweise verschiedene Preise für verschiedenen Organisationen. Dies ist machbar, da wird es ermöglicht haben, Organisationen oder Organisationsgruppen mit Zustellungsarten zu verknüpfen. Jede dieser Zustellungsarten ist wiederum mit einer Preisliste verknüpft.

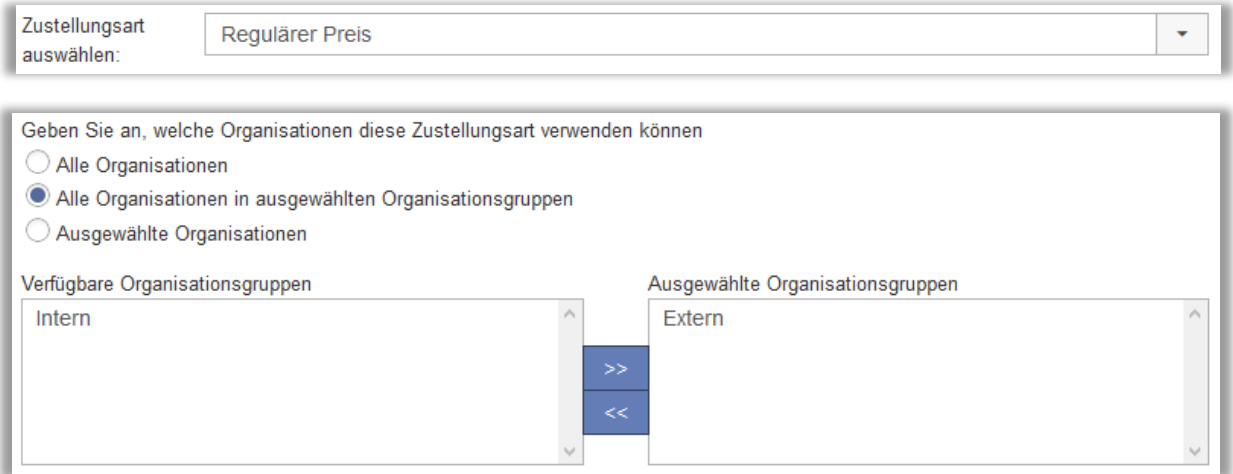

Unter *Administration > Bestellungen > Zustellungsarten* wählen Sie eine der folgenden Optionen unter der Überschrift *Geben Sie an, welche Organisationen diese Zustellungsart verwenden können* aus:

- *Alle Organisationen*
- *Alle Organisationen in ausgewählten Organisationsgruppen* (wenn Sie Organisationsgruppen aktiviert haben)

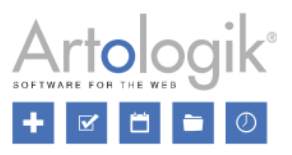

• *Ausgewählte Organisationen* (um eine Organisation auswählen zu können, müssen Sie erst die dazugehörige Organisationsgruppe in der Liste oberhalb der Organisationen auswählen)

#### <span id="page-19-0"></span>Nach Bestellungen suchen und mehrere Bestellungen löschen

Unter *Bestellung > Bearbeiten* und *Berichte > Registrierte Bestellungen*, können Sie sich Bestellungen anzeigen lassen, indem Sie nach dem Namen für *Bestellt von* oder *Bestellt für* suchen. Im Bericht *Registrierte Bestellungen* resultiert Ihre Suche auch in Bestellungen, bei denen der Name von registrierten Besuchern Ihrer Suche entspricht. In das Feld *Nach Bestellungen suchen, die mit dem folgenden Benutzer verknüpft sind* können Sie den gesamten oder einen Teil des Namens eingeben. Die Suche wird automatisch ausgeführt, wenn mindestens drei Zeichen eingegeben wurden. Die aufgelisteten Bestellungen sind Ihrer Suche entsprechend gefiltert.

Möchten Sie einige der gelisteten Bestellungen löschen, aktivieren Sie die Kontrollkästchen neben den jeweiligen Bestellungen. Wenn Sie das Kontrollkästchen in der Kopfzeile aktivieren, wählen Sie alle Bestellungen in der Liste aus. Klicken Sie anschließend auf *Ausgewählte Bestellungen löschen*.

#### <span id="page-19-1"></span>Teilnehmerinformationen verbergen

Ist für Sie die Eingabe von Teilnehmeranzahl und -namen unerheblich, wenn Sie eine Bestellung vornehmen, können Sie jetzt die Felder mit den Teilnehmerinformationen verbergen. Die Einstellung finden Sie unter *Administration > Systemeinstellungen > Erweitert > EZ-Order*.

**Teilnehmerinformation** 

Felder für die Angabe von Anzahl und Namen von Teilnehmern anzeigen

# <span id="page-19-2"></span>**EZ-Visit**

#### <span id="page-19-3"></span>Check-in und Check-out von Besuchern

Möchten Sie den Überblick darüber behalten, wer Ihr Unternehmen derzeit besucht oder sich während einer bestimmten Zeitperiode im Gebäude aufgehalten hat, können Sie jetzt die Check-in/Check-out Funktion verwenden. Sie aktivieren diese im Menü unter *Administration > Systemeinstellungen > Erweitert > EZ-Visit*. Dort können Sie auch Einstellungen vornehmen, die die Check-in/Check-out Funktion betreffen.

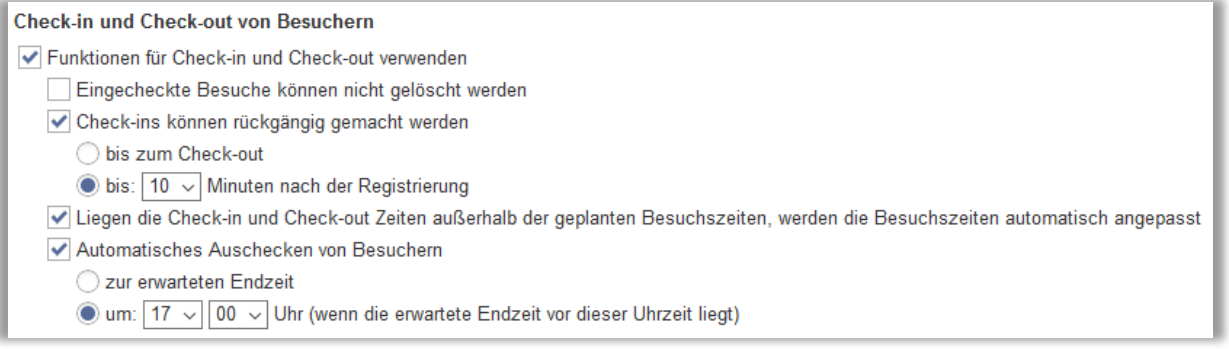

Nachdem Sie die Funktion aktiviert haben, finden Sie die Spalte *Check-in – Check-out* in den Menüs unter *Besucher > Suchen* und *Besucher > Rezeption*. Trifft ein Besucher ein, aktivieren Sie das Kontrollkästchen unter *Check-in* und klicken Sie auf *Check-ins und Check-outs speichern*.

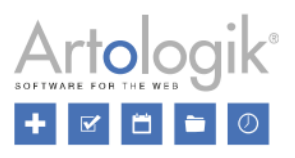

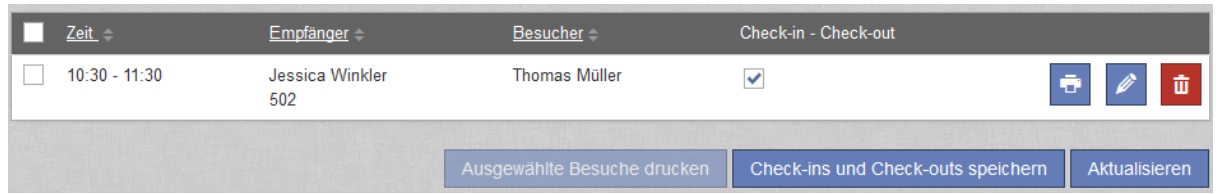

Die Check-in Zeit wird registriert. Wird der Besuch beendet, aktivieren Sie das Kontrollkästchen unter *Check-out* und klicken Sie auf *Check-ins und Check-outs speichern*.

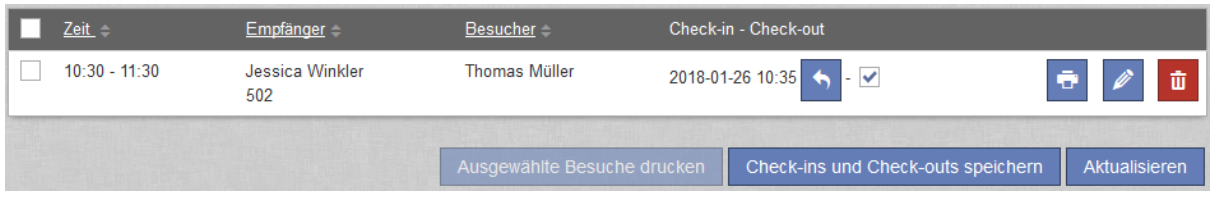

Ist die Check-in/Check-out Funktion aktiviert, finden Sie die Option *Eingecheckte Besucher* im *Besucher* Menü. Nutzen Sie diese Funktion, um sich Besucher anzeigen zu lassen, die zu einer bestimmten Zeit (bspw. gerade jetzt) eingecheckt sind/waren oder irgendwann innerhalb einer bestimmten Periode.

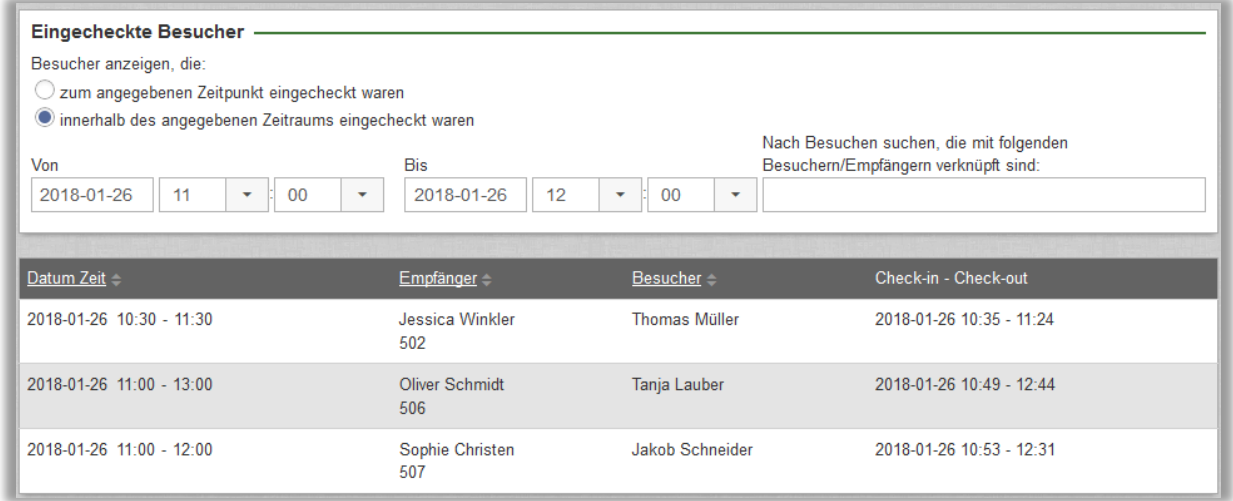

#### <span id="page-20-0"></span>Nach Besuchen suchen und mehrere Besuche löschen

Unter *Besucher > Suchen*, *Besucher > Rezeption* und *Besucher > Eingecheckte Besucher*, können Sie sich registrierte Besucher anzeigen lassen, indem Sie nach dem Namen des Besuchers oder des Empfängers suchen. In das Feld *Nach Besuchen suchen, die mit folgenden Besuchern/Empfängern verknüpft sind* können Sie den gesamten oder ein Teil des Namens eingeben. Die Suche wird automatisch ausgeführt, wenn mindestens drei Zeichen eingegeben wurden. Die aufgelisteten Besuche sind Ihrer Suche entsprechend gefiltert.

Möchten Sie einige der gelisteten Besuche löschen, aktivieren Sie die Kontrollkästchen neben den jeweiligen Besuchen. Wenn Sie das Kontrollkästchen in der Kopfzeile aktivieren, wählen Sie alle Besuche in der Liste aus. Klicken Sie anschließend auf *Ausgewählte Besuche löschen*.

# <span id="page-20-1"></span>Zustimmung zum Speichern persönlicher Daten

Wenn Sie den Leuten erlauben wollen, sich selbst als EZbooking Besucher zu registrieren, aktivieren Sie *Besucherregistrierung ohne Login erlauben* unter *Administration > Benutzer > Benutzerrechte*. Wenn Sie diese Funktion aktivieren, haben Sie Zugriff auf die Einstellung *Benutzer müssen zustimmen, dass ihre persönlichen Daten gespeichert* 

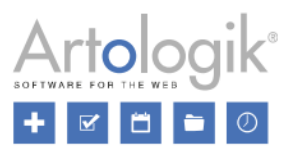

*werden*. Das hat zur Folge, dass auf der Registrierungsseite ein Kontrollkästchen aufscheint, das die Benutzer auswählen müssen, bevor die Registrierung abgeschlossen werden kann. Den Text in diesem Kästchen können Sie unter *Text, der im Besuchsregistrierungsformular neben dem Kontrollkästchen für die Einverständniserklärung angezeigt wird* bestimmen. Weiter unten können Sie die *Datenschutzrichtlinien* definieren.

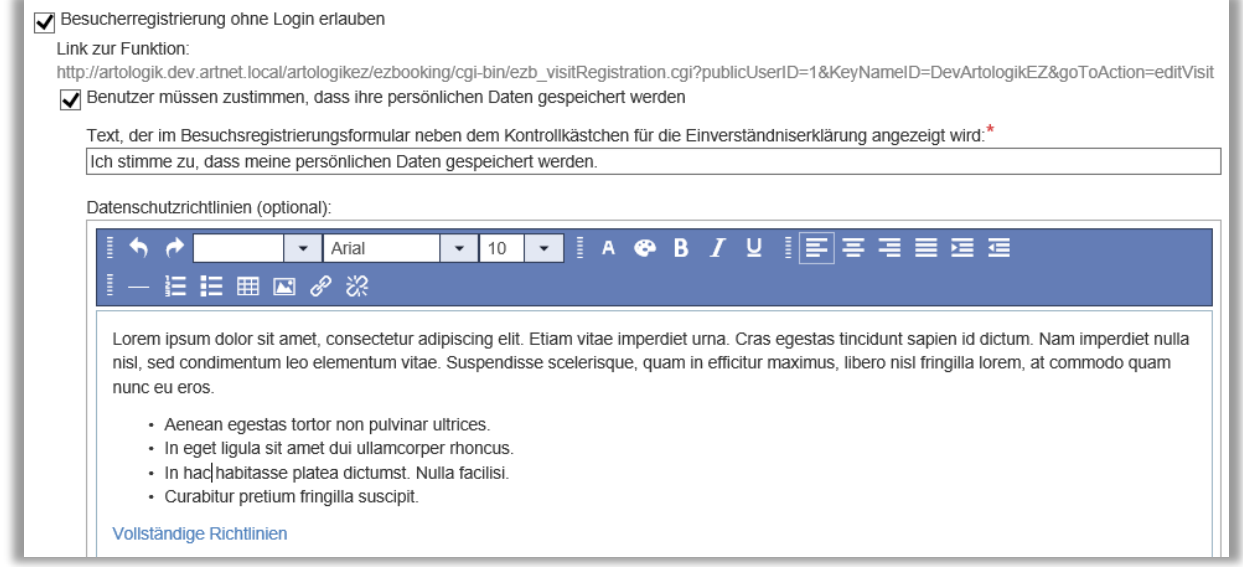

Auf der Registrierungsseite werden das Kontrollkästchen und die Datenschutzrichtlinien (falls sie definiert wurden) im unteren Teil des Registrierungsformulars angezeigt.

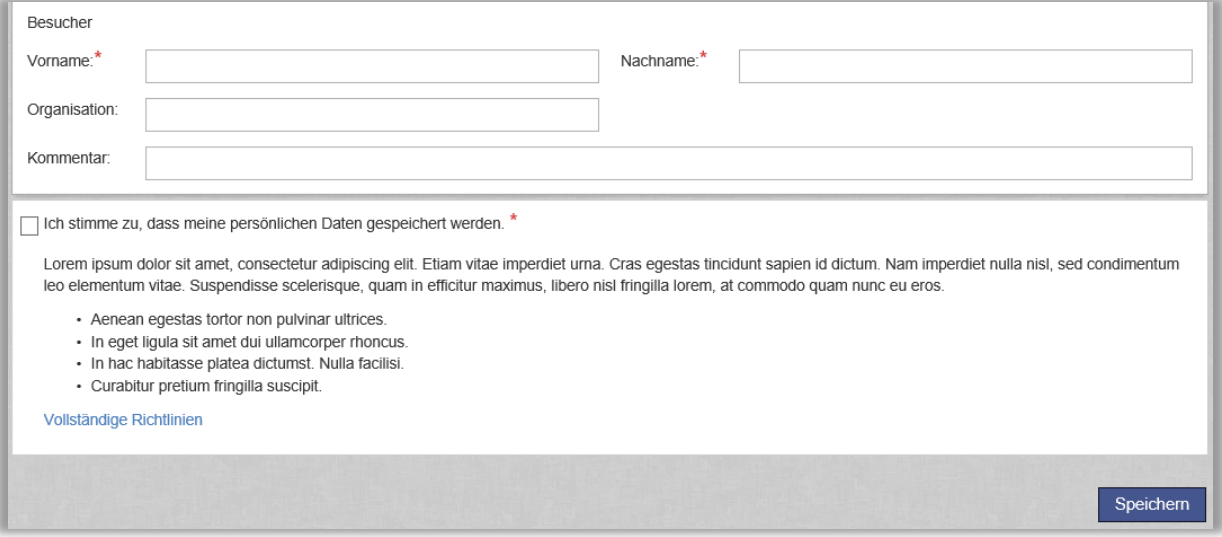

# <span id="page-21-0"></span>**EZ-Project**

<span id="page-21-1"></span>Erstellen und sortieren von Projektfeldern

Möchten Sie spezifische Informationen bei der Erstellung oder Bearbeitung eines Projektes hinterlegen, haben Sie jetzt die Möglichkeit, zusätzliche Projektfelder zu erstellen.

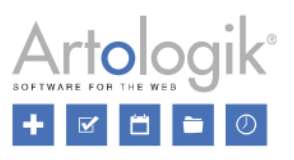

Die Informationen in den zusätzlichen Projektfeldern können im Bericht *Rechnungsunterlagen* angezeigt werden. Sie erstellen

die Projektfelder unter *Administration > Projekte > Projektfelder*, indem Sie auf *Neues Projektfeld* klicken. Geben Sie den *Namen* und die *Beschreibung* (optional) ein und wählen anschließend den *Feldtyp* aus. Sie können aus den folgenden Typen auswählen:

- *Text* (legen Sie die Anzahl der *Zeilen im Textfeld* fest)
- *Numerisch* (legen Sie die *Anzahl Dezimalzahlen* fest)
- *Kontrollkästchen* (Mehrfachauswahl, erstellen Sie die Optionen durch Klicken auf *Neue Option*)
- *Ja/Nein*
- *Datum*
- *Uhrzeit*
- *Auswahlliste* (Einfachauswahl, erstellen Sie die Option durch Klicken auf *Neue Option*)

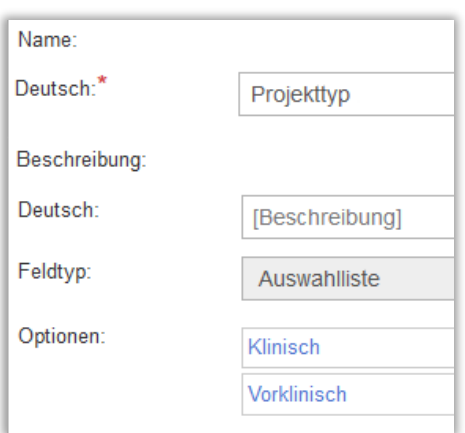

Das neue Projektfeld erscheint in der Liste der Projektfelder. Für alle Projektfelder können Sie mit Hilfe der Kontrollkästchen festlegen, ob diese *Verfügbar für Projektadministratoren*, *Verfügbar für Alle Benutzer* und *Obligatorisch* sein sollen.

Nach dem Update auf diese Version funktionieren die bereits existierenden *Zusatzinformation* Felder nach dem gleichen Prinzip wie die zusätzlichen Projektfelder, die Sie erstellen können. Das bedeutet, dass Sie deren Feldtyp ändern (vorausgesetzt, dass diese nicht in einem der Projekte ausgefüllt wurden) oder diese löschen können.

Außerdem können Sie festlegen, in welcher Reihenfolge die Projektfelder in der Projektadministration angezeigt werden sollen. Die Reihenfolge legen Sie fest, indem Sie Nummern in die Spalte *Reihenfolge* unter *Administration > Projekte > Projektfelder* eingeben.

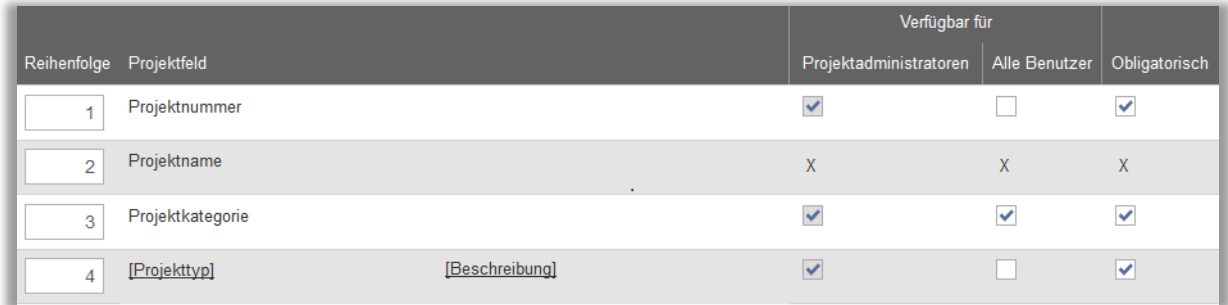

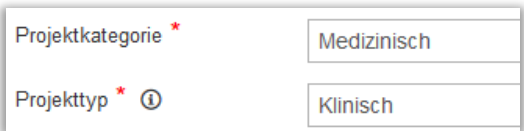

# <span id="page-22-0"></span>Projekte mit Objekten verknüpfen

Wenn ein Projekt nur bei der Buchung von bestimmten Objekten verfügbar sein soll, können Sie das Projekt nun beim Buchen mit diesen Objekten verknüpfen. Dazu markieren Sie das Feld *Verbindung zu ausgewählten Objekten* (für Projekt Administratoren oder alle Benutzer) unter *Administration > Projekte > Projektfelder*.

Wenn Sie ein Projekt verwalten, können Sie entscheiden, ob das Projekt bei Buchungen von A*llen Objekten* oder nur von *Ausgewählten Objekten* wählbar ist.

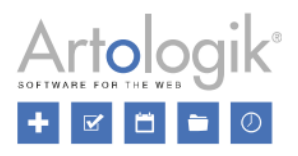

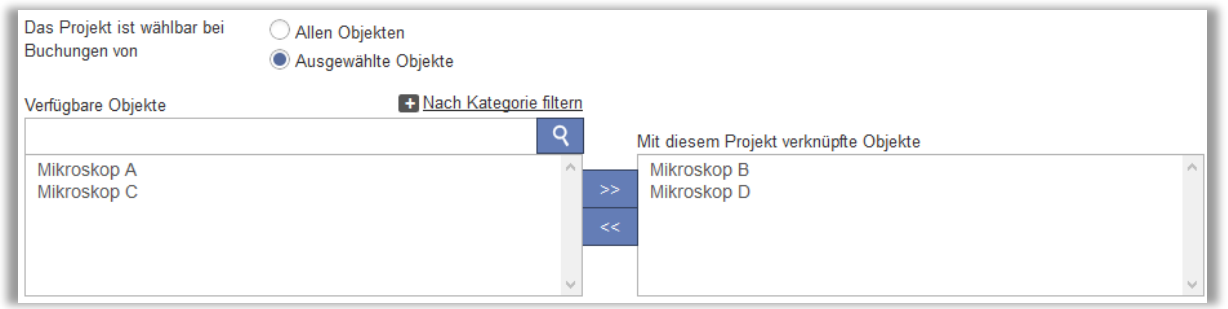

Soll das Projekt nur bei der Buchung von ausgewählten Objekten wählbar sein, verschieben Sie diese gewünschten Objekte in die rechte Liste *Mit diesem Projekt verknüpfte Objekte*.

In der Liste *Verfügbare Objekte* befinden sich nur die Objekte, bei deren Buchung es möglich oder obligatorisch ist, ein Projekt auszuwählen. Projektadministratoren und regulären Benutzern (mit dem Recht, inaktive Projekte anzulegen) werden nur die Objekte angezeigt, die sie im Rahmen Ihrer Rechte sehen dürfen.

Um ein verfügbares Objekt leichter in der Liste zu finden, können Sie auf folgende Arten vorgehen:

- Filtern Sie Objekte nach Kategorien. Klicken Sie auf *Nach Kategorie filtern* oberhalb der Liste von verfügbaren Objekten und markieren Sie die gewünschte(n) Kategorie(n). Die Liste von verfügbaren Objekten enthält nun nur noch die Objekte dieser Kategorie(n).
- Geben Sie einen Suchtext in das Feld oberhalb der Liste von verfügbaren Objekten ein. Die Suche wird automatisch durchgeführt, sobald Sie mindestens drei Zeichen eingegeben haben. Als Suchergebnis werden Ihnen die Objekte mit passenden Namen, Kategorien, Beschreibungen oder Objektfeld-Optionen angezeigt.

#### <span id="page-23-0"></span>Projekte kopieren

Wenn Sie das Plug-In EZ-Project besitzen und ein Projekt erstellen möchten, das einem bereits vorhandenen Projekt ähnlich ist, können Sie dieses Projekt kopieren. Gehen Sie zu dem Projekt, das Sie kopieren möchten und klicken Sie auf *Kopieren…* Wählen Sie eine der folgenden Optionen aus, die den Projektleiter für das neue Projekt betreffen:

- *Projektleiter des Original-Projekts* (nur verfügbar, wenn das Original-Projekt einen festgelegten Projektleiter hat, der nicht Sie selbst sind)
- *Ich selbst* (Sie werden als Projektleiter ausgewählt)
- *Niemand* (das Projekt hat keinen festgelegten Projektleiter)

Klicken Sie auf *Kopieren*, um die Erstellung des neuen Projektes zu bestätigen. Das Projekt wird als *Inaktives Projekt* erstellt. Alle Informationen werden aus dem Original-Projekt kopiert, bis auf die *Projekt-ID*, das *Startdatum* und das *Enddatum*.

Der Name des neuen Projekts ist *Kopie von [Name des Original-Projekts]*. Verändern Sie den Namen, alle weiteren, benötigten Informationen, legen Sie *Start-* und *Enddatum* fest und klicken Sie auf *Speichern* oder *Speichern und aktivieren*.

#### <span id="page-23-1"></span>Maximale Stundenanzahl pro Projekt

Es gibt nun die Möglichkeit, eine *Maximale Stundenanzahl* festzulegen, die für ein Projekt gebucht werden kann. Um diese Funktion zu aktivieren, markieren Sie das Feld *Maximale Stundenanzahl* (für Projekt Administratoren oder alle Benutzer) unter *Administration > Projekte > Projektfelder*.

Die Funktion kann zum Beispiel hilfreich sein, wenn Sie Kunden haben, die für die Nutzung Ihrer Objekte bezahlen und eine Anzahl Stunden im Voraus kaufen wollen. Solange ein Rest an vorausbezahlten Stunden vorhanden ist, ist der Buchungspreis gleich 0. Wenn die vorausbezahlten Stunden aufgebraucht sind, greift wieder der normale Buchungspreis. So wird die Funktion eingerichtet:

• Erstellen Sie ein Projekt, für das ein Benutzer bei der Buchung vorausbezahlte Stunden nutzen will.

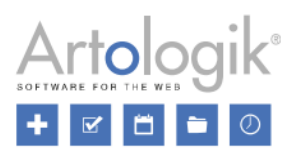

- Fügen Sie die Benutzer als Projektteilnehmer hinzu, die die vorausbezahlten Stunden nutzen dürfen.
- Teilen Sie dem Projekt eine Preisklasse mit dem Preis/Stunde = 0 zu.
- Geben Sie die Anzahl im Voraus bezahlter Stunden im Feld *Maximale Stundenanzahl* ein.

Definieren Sie den letztmöglichen Tag, an dem die vorausbezahlten Stunden genutzt werden können, als Enddatum für das Projekt.

Wenn ein Benutzer eine Buchung tätigt, kann er diese nun mit dem "Vorausbezahlte Stunden-Projekt" verknüpfen, um zu erkennen zu geben, dass die gebuchte Zeit von den vorausbezahlten Stunden abgezogen werden soll. Dies setzt voraus, dass der Benutzer mit dem Projekt verknüpft ist und das Enddatum des Projekts noch nicht erreicht wurde. Wurde die maximale Stundenanzahl des Projekts erreicht, kann das Projekt bei einer Buchung immer noch ausgewählt werden. Dem Benutzer wird bei der Buchung aber eine Nachricht angezeigt, die ihn darüber informiert, dass die maximale für das Projekt verfügbare Stundenanzahl mit der Buchung überschritten werden würde. Wenn er möchte, kann der Benutzer die Buchung zum normalen Buchungspreis tätigen, indem er speichert, ohne das

"Vorausbezahlte Stunden-Projekt" auszuwählen.

Unter dem Feld *Maximale Stundenanzahl* in der Projektverwaltung sehen Sie auch die Anzahl an bereits gebuchten Stunden sowie die Anzahl verbleibender Stunden für das Projekt.

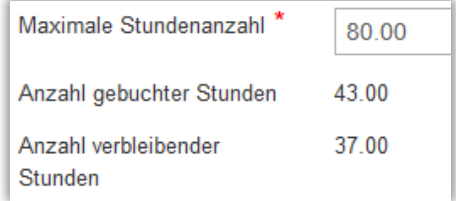

## <span id="page-24-0"></span>Benutzeradministration: Auflistung inaktiver Projekte und klickbare Projektnamen

Um unabhängig vom Projektstatus Projekte, die mit einem bestimmten Benutzer verknüpft sind, leichter finden zu können, können Sie jetzt in der Projektliste des Benutzers auch inaktive Projekte in der Benutzeradministration anzeigen lassen.

In der Liste können Sie nun außerdem über einen Klick auf den Projektnamen in einem neuen Fenster die Projektinformationen angezeigt bekommen und bearbeiten. Der Projektname ist nur klickbar, wenn Sie das Recht haben, das Projekt zu verwalten.

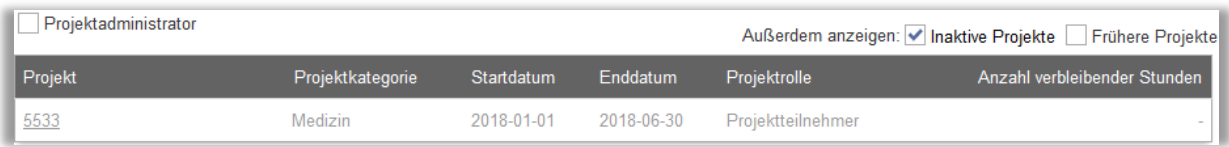

# <span id="page-24-1"></span>Benutzerrechte: Benutzer dürfen Projekte sehen, mit denen sie verknüpft sind

Benutzer können nun unter *Administration > Mein Profil* immer die Projekte sehen, mit denen sie als Projektmitglied oder in einer anderen Projektrolle verknüpft sind.

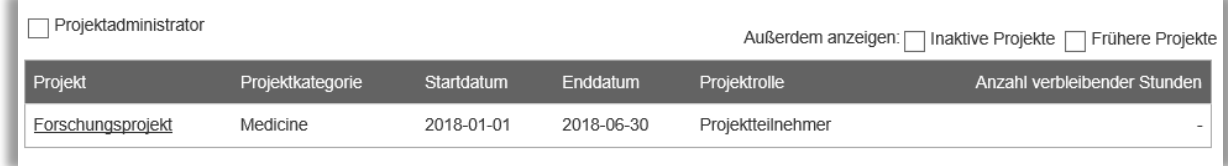

# <span id="page-24-2"></span>Dokumente mit Projekten verknüpfen

Ab diesem Update können Sie Dokumente mit Projekten verknüpfen. Unter *Administration > Projekte > Projektfelder* aktivieren Sie diese Möglichkeit durch Anklicken des Kontrollkästchens direkt neben *Dokument*. Sie können die Verknüpfung verfügbar für *Alle Benutzer* oder nur *Projektadministratoren* machen. Hier können Sie außerdem entscheiden, ob es obligatorisch sein sollte, mindestens ein Dokument mit jedem Projekt zu verknüpfen. Benutzer, die das Recht besitzen, das Projekt zu

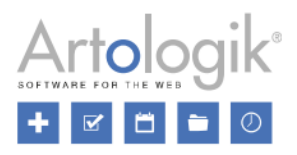

administrieren, dürfen die verknüpften Dokumente öffnen, löschen und neue Dokumente hinzufügen.

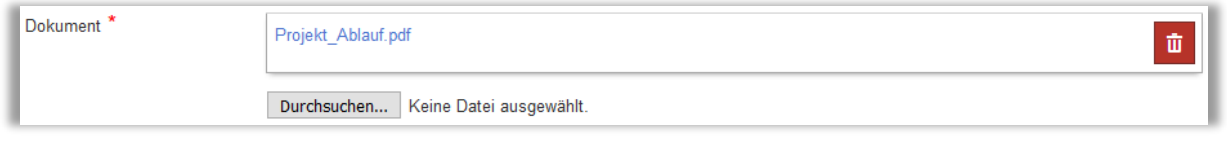

#### <span id="page-25-0"></span>Mehr Informationen in den E-Mails bei Projekteinstellungen

Unter *Administration > Projekte > Einstellungen* können Sie regulären Benutzern erlauben, (inaktive) Projekte anzulegen. Hier können Sie auch eine E-Mail-Funktion aktivieren, die eine Mitteilung an eine bestimme E-Mailadresse schickt, sobald ein neues inaktives Projekt erstellt wurde. Der Inhalt dieser Mitteilung wird in einer Vorlage definiert. In das *Betreff*- und *Textfeld* können Sie einen eigenen Text eingeben, oder aber auch *Variablen* einfügen, welche den folgenden Inhalt generieren:

- *Projekt-ID:* Die ID des erstellten Projekts
- *Kategorie:* Die Kategorie des erstellten Projekts (falls das *Kategorie*-Feld allen Benutzern zugänglich ist)

*Registriert durch E-Mail*: Die E-Mail-Adresse des Benutzers, der das Projekt erstellt hat (nur im *Textfeld*).

#### <span id="page-25-1"></span>Zubehörpreis in Projektpreis miteinbeziehen

In EZ-Project können Sie Preisklassen für Projekte verwenden. Das bedeutet, dass der Projektpreis, anstelle des Objektpreises gilt, wenn ein Projekt mit der Buchung verknüpft ist. Besitzen Sie das Plug-In EZ-Equip, können Sie Zubehör mit einer Buchung verknüpfen. Wir haben eine Einstellung auf Projektebene hinzugefügt, die Sie entscheiden lässt, ob der Preis des Zubehörs, das mit der Buchung verknüpft ist, zu dem Buchungspreis hinzugefügt wird (wählen Sie *Nein*) oder nicht (Wählen Sie *Ja*).

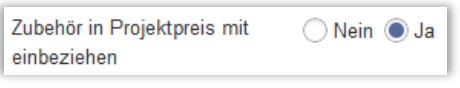

Diese Einstellung aktivieren Sie unter *Administration > Projekte > Projektfelder* entweder nur für Projektadministratoren oder für alle Benutzer.

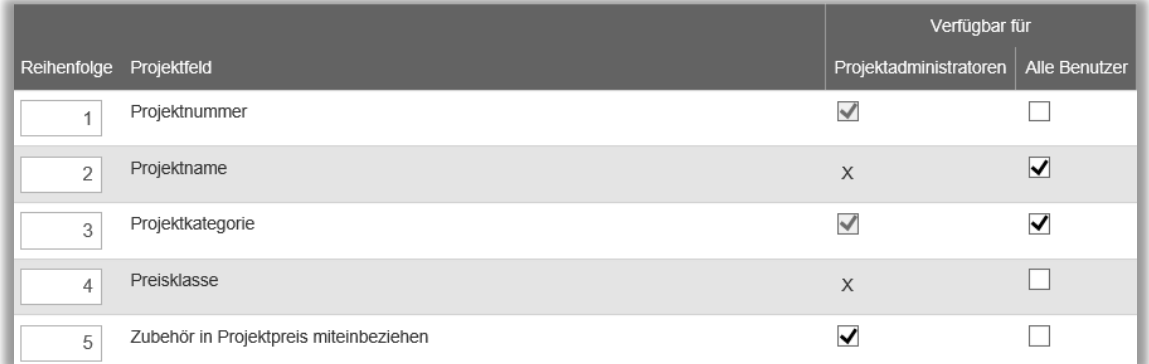

#### <span id="page-25-2"></span>Innerhalb aller Projektfelder suchen

Unter *Administration* > *Projekt* können Sie nach Projekten suchen. Nun wird nach dem von Ihnen eingegebenen Text in allen Projektfeldern gesucht, inklusive *Projektname*, *Kategorie*, *Projektfelder* und *Projektnummer*. Außerdem wird in die Suche der Name des Benutzers, der mit dem Projekt verknüpft ist (als Projektleiter, Projektteilnehmer oder weitere Projektrolle), einbezogen.

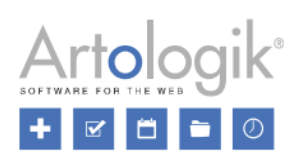

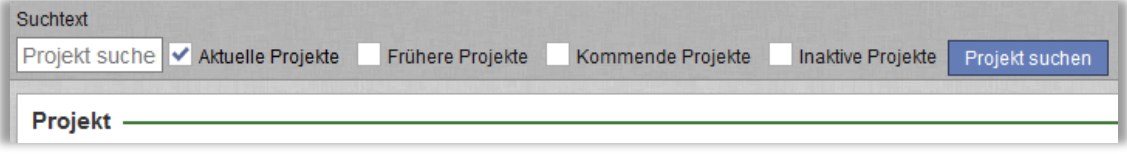